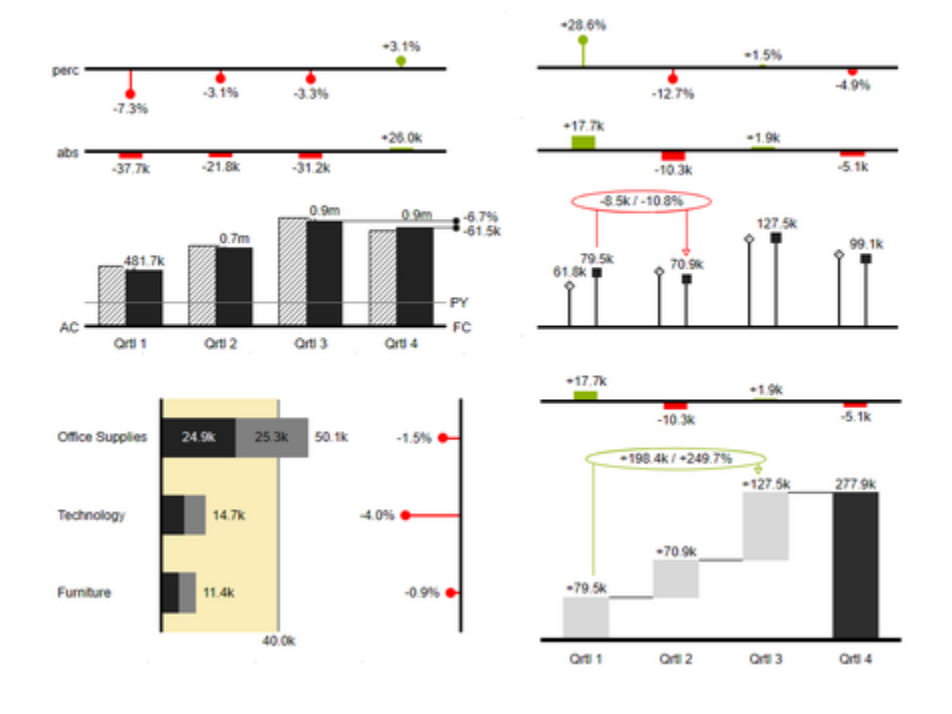

## Handbuch zur Nutzung der graphomate charts für SAP Analytics Cloud

Version 2022.3 – August 2022

[https://www.graphomate.com](https://www.graphomate.com/)

# graphomate.II

## **Inhaltsverzeichnis**

- [Einführung](#page-2-0)
- [Anwendungsbeispiele](#page-3-0)
- [Installation](#page-6-0)
- [Hosting on premise der graphomate widgets](#page-7-0)
- [Quick Start / Datenanbindung für graphomate extension](#page-8-0)
- [Übersicht visueller Objekte der graphomate charts](#page-10-0)
- [graphomate property sheet \(GPS\)](#page-13-0)
- [Known Issues \(charts\)](#page-56-0)
- [Known Issues \(SAC\)](#page-57-0)
- [Wasserfall Berechnungspfad](#page-58-0)
- [Stapeldiagramm Modi](#page-62-0)

## <span id="page-2-0"></span>Einführung

Das Thema Visualisierung gewinnt für eine schnelle und sichere Kommunikation von Informationen eine immer größere Bedeutung. Einfache, aber aussagekräftige Informations-darstellungen unterstützen Entscheider bei der Erfassung von Zusammenhängen, Mustern oder Ausreißern besser als Tabellen oder dekorative Elemente wie Ampeln oder Tachometer. Gutes Informationsdesign gibt Ihnen schnell und effektiv einen Überblick über Ihr Geschäft.

Die **graphomate charts** sind unser erstes Produkt und durch die ständige Weiterentwicklung ist es immer noch das umfassendste. Sie basieren auf **sechs Charttypen,** die horizontal und vertikal ausgerichtet werden können. So können Sie die Empfehlungen der International Business Communication Standards **(IBCS)** einfach und erschöpfend umsetzen.

Neben Balken- und Säulendiagrammen können Sie Nadel- und Stapeldiagramme, aber auch Wasserfalldiagramme – etwa für GuV- oder Deckungsbeitragsrechnungen – zur Abbildung einer Notation nach den IBCS nutzen.

Im folgenden beschreiben wir die Eigenschaften (Properties) der graphomate charts sowie die Möglichkeit diese in unserer Benutzeroberfläche einzustellen. Diese Benutzeroberfläche ist in allen BI-Frontends - Power BI, Tableau, SAP Analytics Cloud und Lumira Designer - nahezu identisch. Formatierungseinstellungen der graphomate charts können auf dem graphomate server abgelegt und in anderen Umgebungen verwendet werden.

## <span id="page-3-0"></span>Anwendungsbeispiele

## **Diagrammtypen**

Die graphomate charts bieten Ihnen einen ganzen Satz von neuen Diagrammtypen, die umfassend an die visuellen Anforderungen Ihres Berichtswesens angepasst und formatiert werden können. Wir unterscheiden folgende Diagrammtypen:

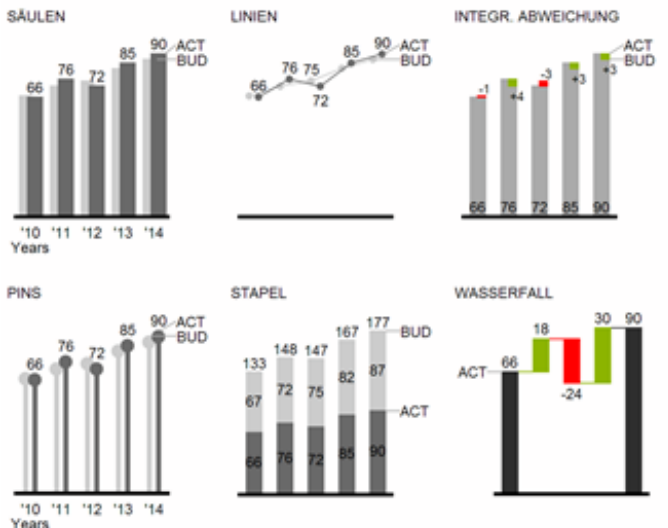

Die oben abgebildeten Diagrammtypen empfehlen wir zur Visualisierung von Entwicklungen über die Zeit. Strukturoder Rangfolgevergleiche lassen sich dagegen besser über Diagramme mit vertikal ausgerichteter Kategorienachse abbilden:

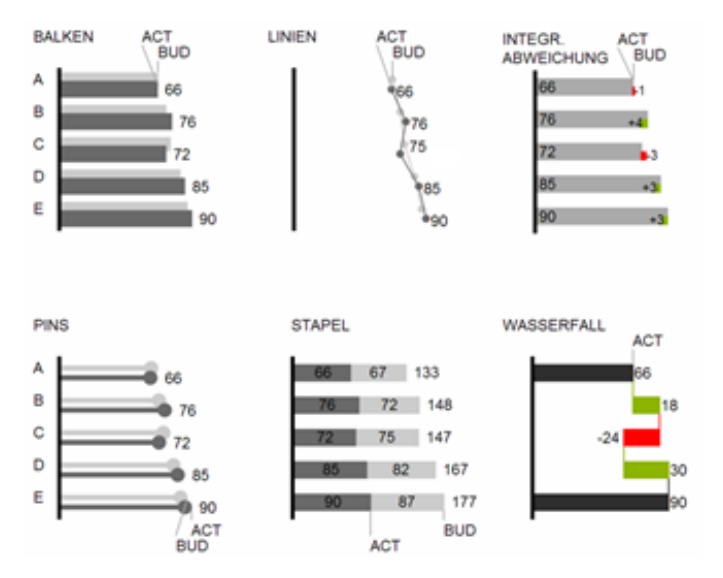

Sie können alle Diagrammtypen zu jederzeit horizontal oder vertikal ausgerichtet verwenden. Über die sogenannte Comparison Group können alle Diagramme gleich skaliert werden. Ordnen Sie dazu jedem Diagramm eine identische Comparison Group zu. Sie können bis zu 10 Datenreihen, die hintereinander bzw. beim Stapel übereinander angeordnet werden, nutzen. Der Name der Datenreihe kann an der Datenreihe selbst oder alternativ an der Achse des Grunddiagramms angezeigt werden.

## **Abweichungsachsen**

Die graphomate charts erlauben es Ihnen, per Mausklick über alle Diagrammtypen zusätzliche Achsen zu setzen, die die prozentualen oder absoluten Abweichungen zwischen zwei Datenreihen abbilden. Natürlich können Sie auch für diese Abweichungsreihen Namen vergeben und im Diagramm anzeigen.

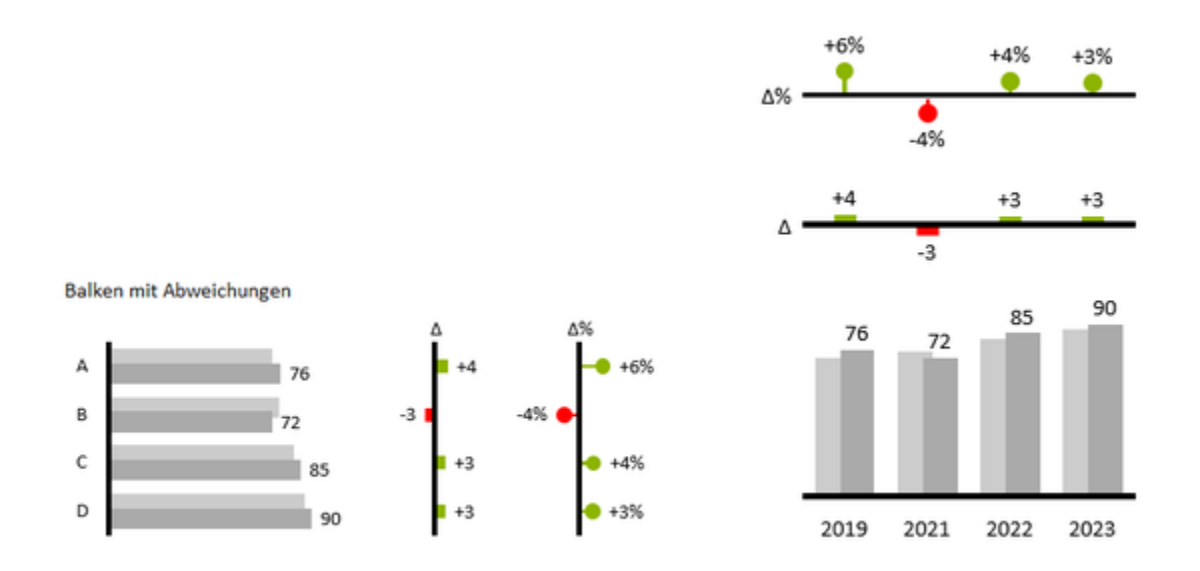

Säulen mit Abweichungen

## **Szenarien (ehemals Data Types)**

Weiterhin können Sie jedes einzelne Element eines Diagramms unab-hängig formatieren. Dies geschieht über sog. Szenarien (Scenarios). Mittels Szenarien können Sie eine individuelle visuelle Sprache für Ihre Unternehmenskommunikation abbilden. Sie definieren diese Szenarien im Bereich Scenario Definition und ordnen die vergebenen Kürzel den einzelnen Elementen einer Datenreihe Im Bereich Scenario Assignement zu. Farbe, Füllung, Form und die Breite der Diagramm-Elemente können über Szenarien definiert werden.

Beachten Sie, dass Szenarien auch auf die Abweichungs-dia-gramme wirken: Das Szenario der Messwerte §ubtrah end) erkennen Sie in den Elementen, das Szenario der Basiswerte (Minuend) wird in den Achsen gezeigt – sofern diese mindestens 3 Pixel dick ist.

Säulen mit Szenarien und Abweichungen

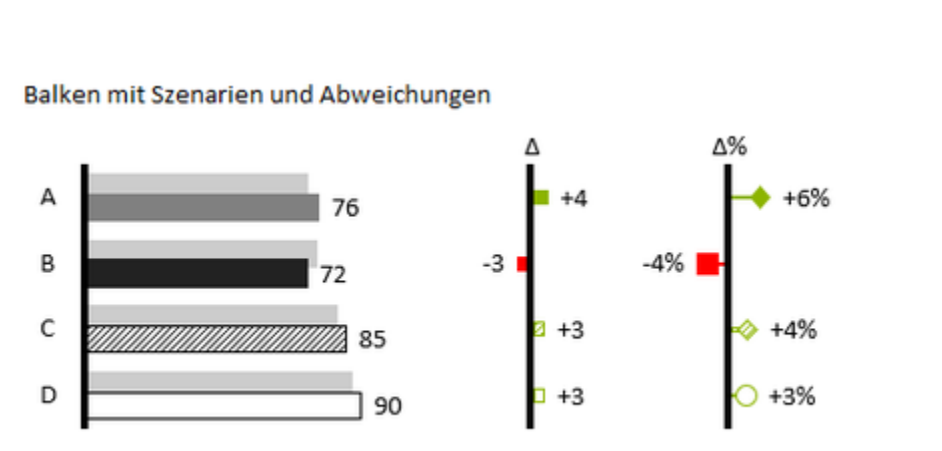

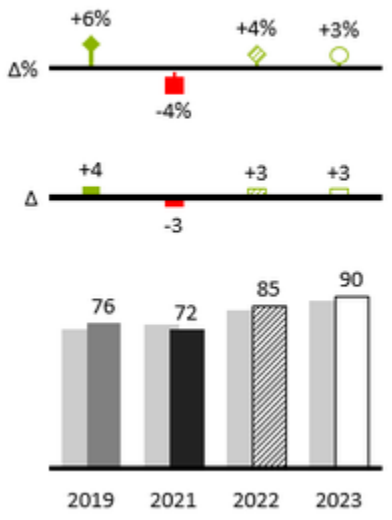

graphomate.II

## <span id="page-6-0"></span>Installation

In der SAP Analytics Cloud werden die graphomate extensions als sogenannte 'Custom Widget' installiert. Für die Installation müssen Sie Administrator-Rechte besitzen.

1. **Schritt**

Navigieren Sie zur Sidebar und wählen Sie den Eintrag "Analytic Applications"

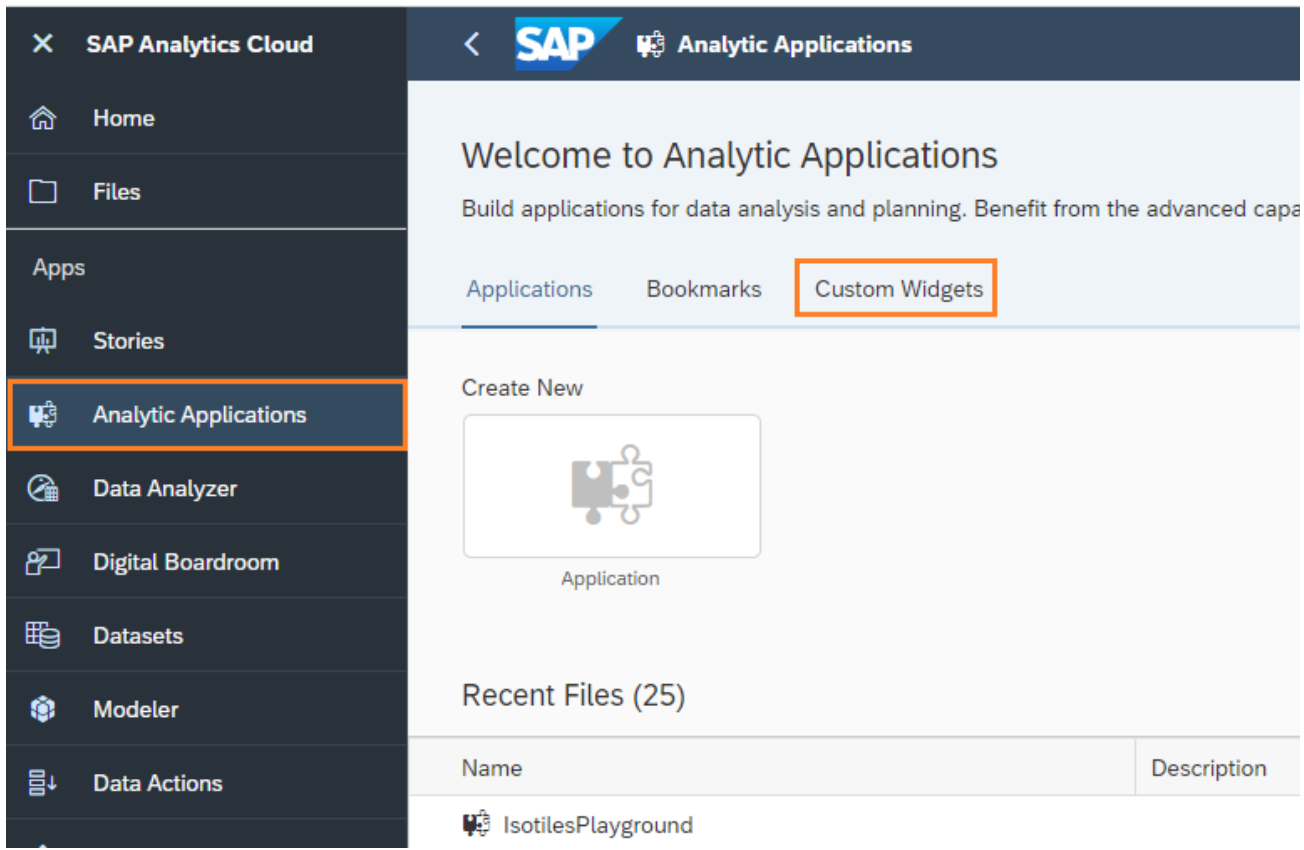

## 2. **Schritt**

Wechseln Sie nun auf den Reiter "Custom Widget". Über das '+'-Symbol hinterlegen Sie das graphomate JSON

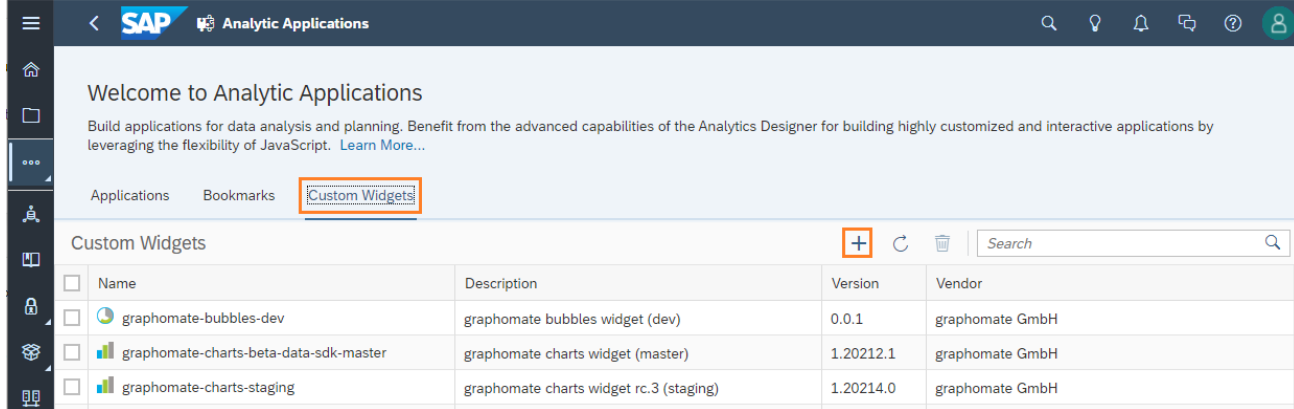

Die graphomate widgets können nun im Application Designer als 'custom widget' verwendet werden.

## <span id="page-7-0"></span>Hosting on premise der graphomate widgets

Die SAP sieht für custom widgets in der SAC vor, dass diese von einem Webserver zur Verfügung gestellt werden. Für die graphomate suite übernimmt normalerweise graphomate diese Aufgabe. Allerdings ist es auch möglich, die Komponenten on premise zu hosten. Hierfür wird eine geeigneter Webserver benötigt.

## **Voraussetzungen an den Webserver**

- Von allen Clients erreichbar, die Berichte mit graphomate Komponenten anzeigen können sollen.
- Https verschlüsselt mit gültigem Zertifikat
- Aktiviertes [CORS](https://developer.mozilla.org/de/docs/Web/HTTP/CORS) für die Domain(s) der SAC, also ein gesetzter Access-Control-Allow-Origin http-Header, auf die Domains der SAC oder \*.

## **Einrichten des Hostings**

- 1. Download der on premise-Version aus dem [graphomate Release Desk](https://releases.graphomate.com/login)
- 2. Entpacken der zip in einen zugänglichen Ordner auf dem Webserver
- 3. graphomate\_\$component\$\_\$version\$\_SAC.json aus dem Ordner herausnehmen und an den Stellen an denen << put your servers address here >> steht anpassen, sodass die URLs auf den Webserver zeigen
- 4. Die JSON Datei in der custom widget Liste der SAC im Bereich der Analytic Applications hochladen (siehe Installation)

## **Updates**

Da die JSON Datei eine Checksumme enthält, reicht es nicht aus diese Dateien auf dem Server auszutauschen. Dies führt dazu, dass das custom widget nicht mehr geladen werden kann. Um Probleme mit Caching von vornherein auszuschließen, empfehlen wir die Extension durch eine Ordnerstruktur versioniert abzulegen, da dadurch niemals 2 Dateien mit unterschiedlichen Checksummen unter derselben URL zu erreichen sind. Ein Upbzw. Downgrade kann dann über das Hochladen der entsprechenden JSON Datei in der SAC realisiert werden.

## <span id="page-8-0"></span>Quick Start / Datenanbindung für graphomate extension

Verwenden einer graphomate extension in einer Analytic Application und Workaround zur Datenanbindung

Mit dem QRC3.2022 Release der SAC liefert SAP seine Partnerschnittstelle (SDK) mit der Möglichkeit Daten direkt anzubinden aus.

Die Daten-Feeds können nun direkt zugeordnet werden. Der **bisherige Scripting-Workaround ist nicht mehr notwendig**, kann aber natürlich weiterhin verwendet werden.

Wir empfehlen jedoch die direkt Datenanbindung zu verwenden und bestehende Applikationen entsprechend anzupassen.

Insbesondere bitte nicht vergessen, die Codezeile, mit der bisher unser Custom Widget mit Daten versorgt wurde, auszukommentieren.

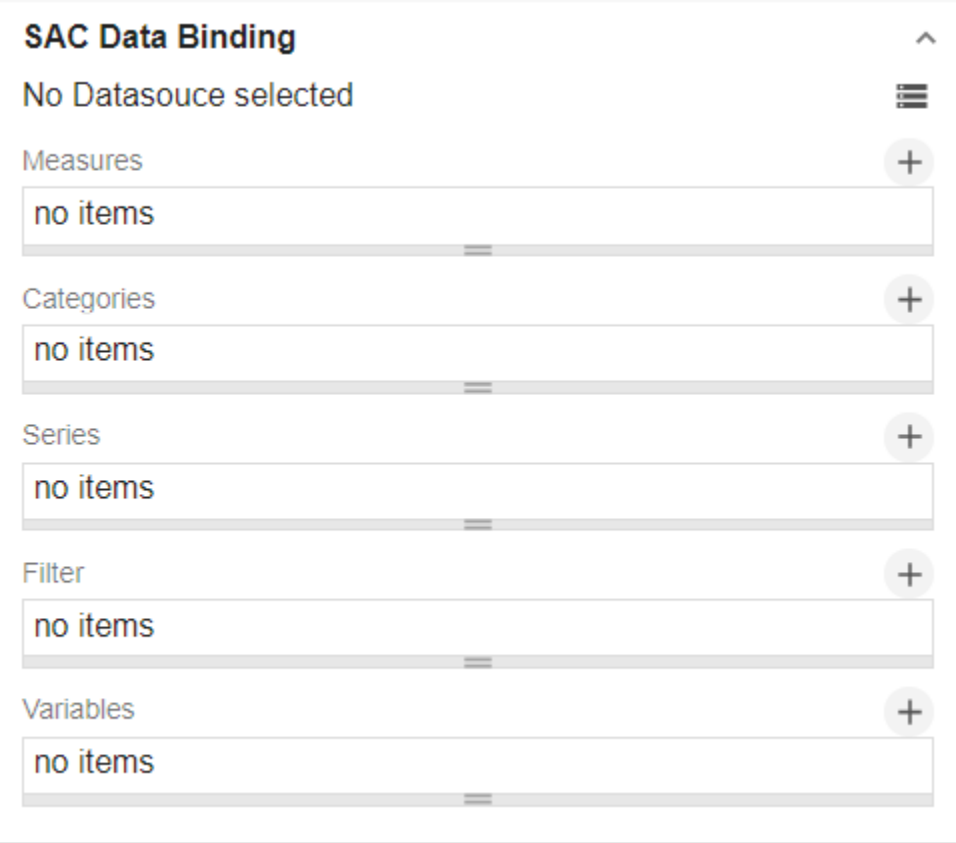

Sie finden das neue Data Binding Menu unter dem ersten Tab "Data". Dort können Sie, nachdem eine DataSource zugeordnet wurde, Kennzahlen, Achsen, Serien, Filter und Variablen für die graphomate Komponenten auswählen. Näheres dazu in der Beschreibung des Tabs "Data" in diesem Handbuch.

Öffnen des graphomate property sheets (GPS)

Einstellungen für die Komponte werden über das graphomate property Sheet (GPS) gesetzt.

Im Analytics Designer wird das GPS im Builder-Panel dargestellt (roter Pfeil).

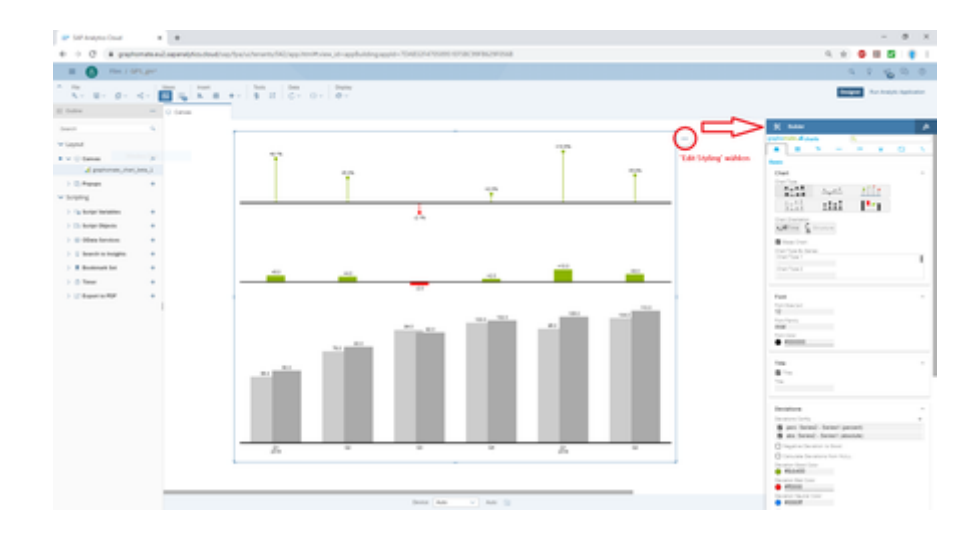

## <span id="page-10-0"></span>Übersicht visueller Objekte der graphomate charts

Diese Ausführungen gelten für alle Diagrammtypen egal ob Struktur- oder Zeitdarstellungen.

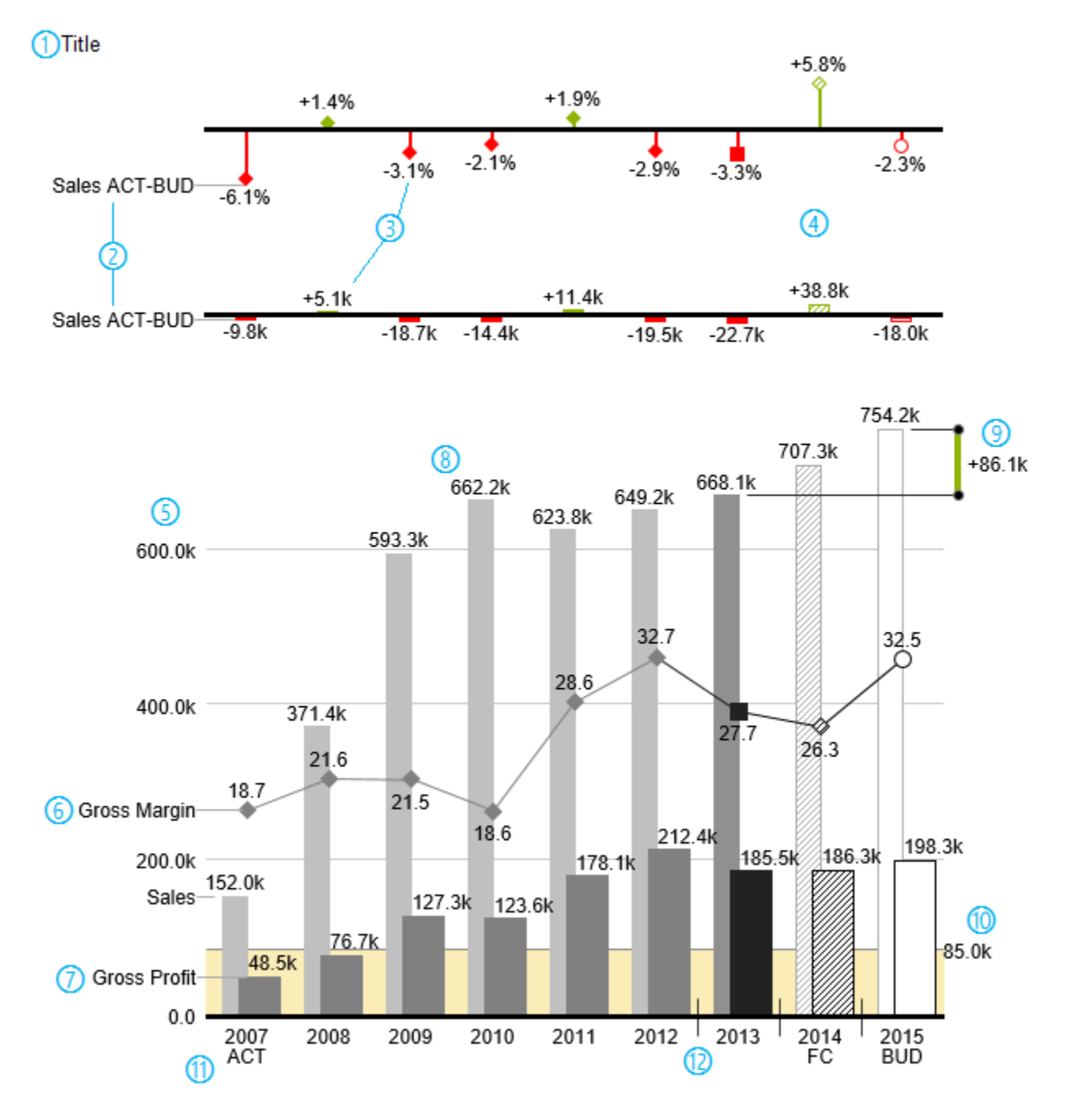

1) Titel des Diagramms.

2) Prozentuale und absolute Abweichung zwischen Datenreihen mit Datenreihenbeschriftungen.

3) Prozentuale und absolute Datenbeschriftungen sind unabhängig voneinander formatierbar.

4) Diagrammelemente und Achse tragen durch die Verwendung von Szenarien Information: Dargestellt wird die Abweichung Prognose (schraffiert) zum Plan, daher ist die Achse hohl.

5) Eine Werteachse mit Hilfslinien ist optional für alle Diagramme einblendbar.

6) Diagramme können übereinander gelegt werden, um Kombinationsdiagramme abzubilden – hier ein Liniendiagramm mit Datenreihenbeschriftung und Szenarien für Vorperioden (graue Raute), Ist (schwarzes Viereck), Prognose (schraffierte Raute) und Plan (hohl).

7) Säulendiagramm mit zwei Datenreihen(-beschriftungen) und Verwendung von Szenarien. Die Umsätze (Sales) werden heller und mit schmaleren Säulen abgebildet, was sich auch zentral durch Datenarten steuern lässt.

8) Datenbeschriftungen lassen sich frei definieren: Nutzen Sie z.B. ein Hochkomma für die Darstellung von Millionenwerten.

9) Heben Sie den Unterschied zwischen zwei Elementen mit der Funktion Highlight single hervor.

- 10) Skalierungshelfer zeigen unterschiedliche Skalierungen von Diagrammen.
- 11) Mehrzeilige Achsenbeschriftungen werden automatisch aus den Quelldaten übernommen.

12) Mittels sog. Separators können Sie die Kategorieachse strukturieren.

## **Wasserfalldiagramme**

Ein Wasserfalldiagramm – auch Treppen- oder Brückendiagramm – zeigt wie ein Anfangswert durch eine Serie von Werten erhöht (Zufluss) oder ver-ringert (Abfluss) wird und so zu einem Endwert führt – ggf. mit Zwischensummen und Spannen.

Zur flexiblen Nutzung des Wasserfalls der graphomate charts muss durch eine zusätzliche Datenreihe festgelegt werden, ob es sich bei dem darzustellenden Wert um eine Summe oder einen Zu- bzw. Abfluss handelt: den Rechengang (Waterfall Calculation Path). Weitere Erläuterungen zum Waterfall Calculation Path finden Sie im [Anha](https://graphomate.atlassian.net/wiki/spaces/GCD/pages/75603424/Anhang) [ng](https://graphomate.atlassian.net/wiki/spaces/GCD/pages/75603424/Anhang).

Natürlich kann auch das Wasserfalldiagramm, wie alle anderen Diagrammtypen, horizontal und vertikal ausgerichtet und um Abweichungsachsen ergänzt werden. Weiterhin können Sie Szenarien zur Formatierung verwenden. Diese übersteuern dann allerdings die zugewiesenen Farben der Zu- und Abflüsse sowie der Spannen und Summen im Bereich Chart Specific Waterfall Chart.

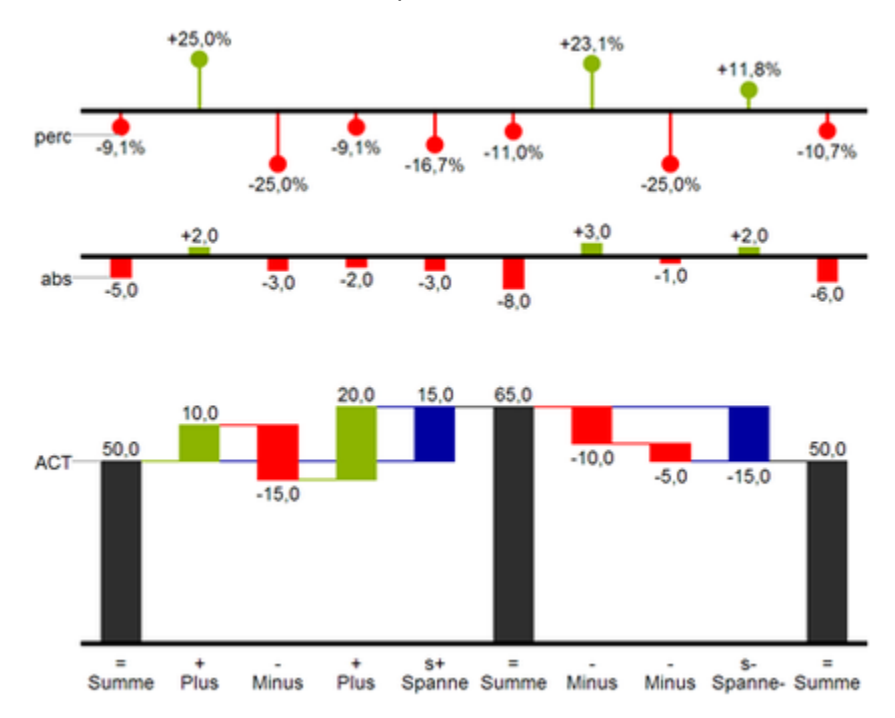

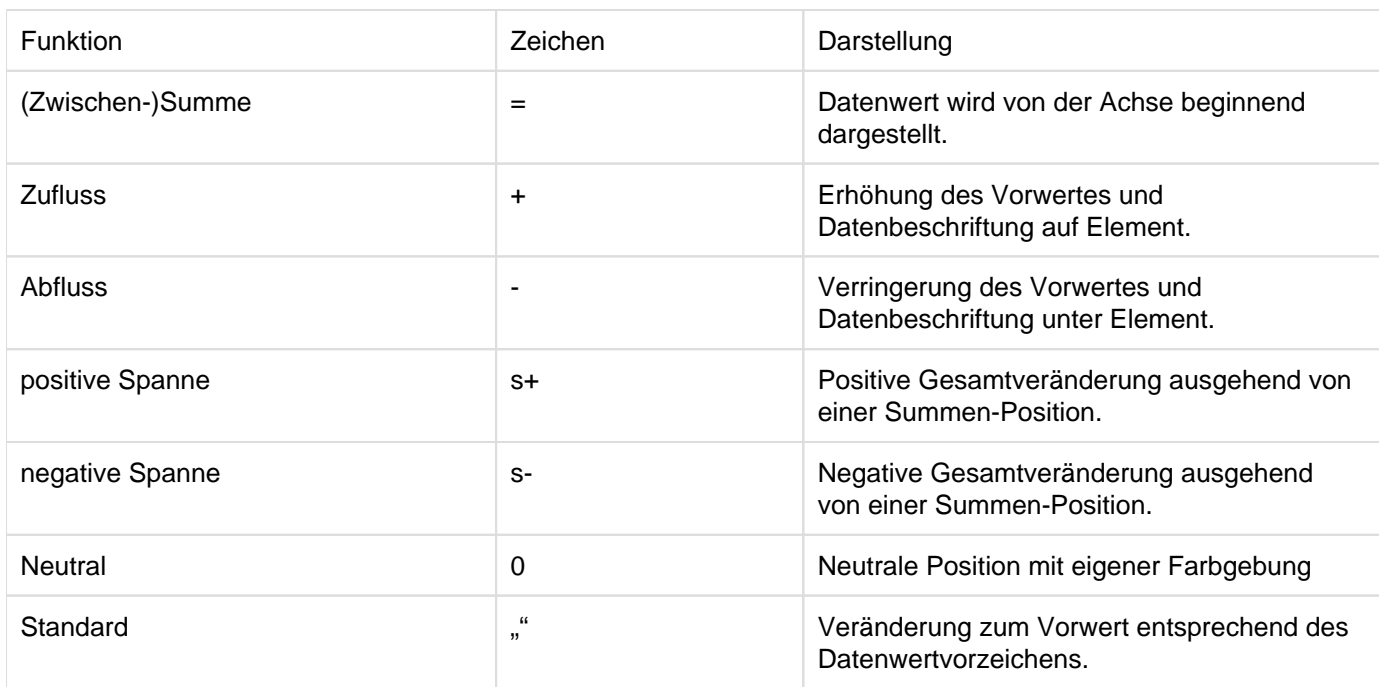

In der obenstehenden Abbildung sind die Zeichen für den Rechengang und Ihre Auswirkungen auf die Wasserfallelemente visualisiert. Die nachfolgende Tabelle gibt weitere Erläuterungen:

## <span id="page-13-0"></span>graphomate property sheet (GPS)

- [Data Tab](#page-18-0)
- [Start Tab](#page-26-0)
- [Labels Tab](#page-30-0)
- [Axes Tab](#page-41-0)
- [Chart Specific Tab](#page-43-0)
- [Emphasis Tab](#page-47-0)
- [Scaling Tab](#page-51-0)
- [Input Output Tab](#page-54-0)
- [Standardwerte](#page-55-0)

Folgende Bedienstruktur finden Sie bei allen graphomate extensions mit dem graphomate property sheet (GPS) wieder:

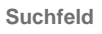

Nutzen Sie das Suchfeld um schnell eine Einstellung (Beispiel "Title") zu finden und um diese zu verändern.

**Verbindung zum graphomate server**

ミ aktive Verbindung zum graphomate server

keine aktive Verbindung zum graphomate server

**Info Tab**

Im Kopfbereich des GPS befindet sich ein Info-Symbol (

). Mit Klick auf das **1** -Symbol öffnet sich ein Feld п mit relevanten Informationen:

- zu der Versionsnummer der installierten Extension (wichtiger Information für den Support)
- mit dem Link zum graphomate Support Desk
- zu den AGB

**Checkboxen**

- zu der graphomate Website sowie
- einer Liste der verwendeten Softwarebibliotheken (Credits)

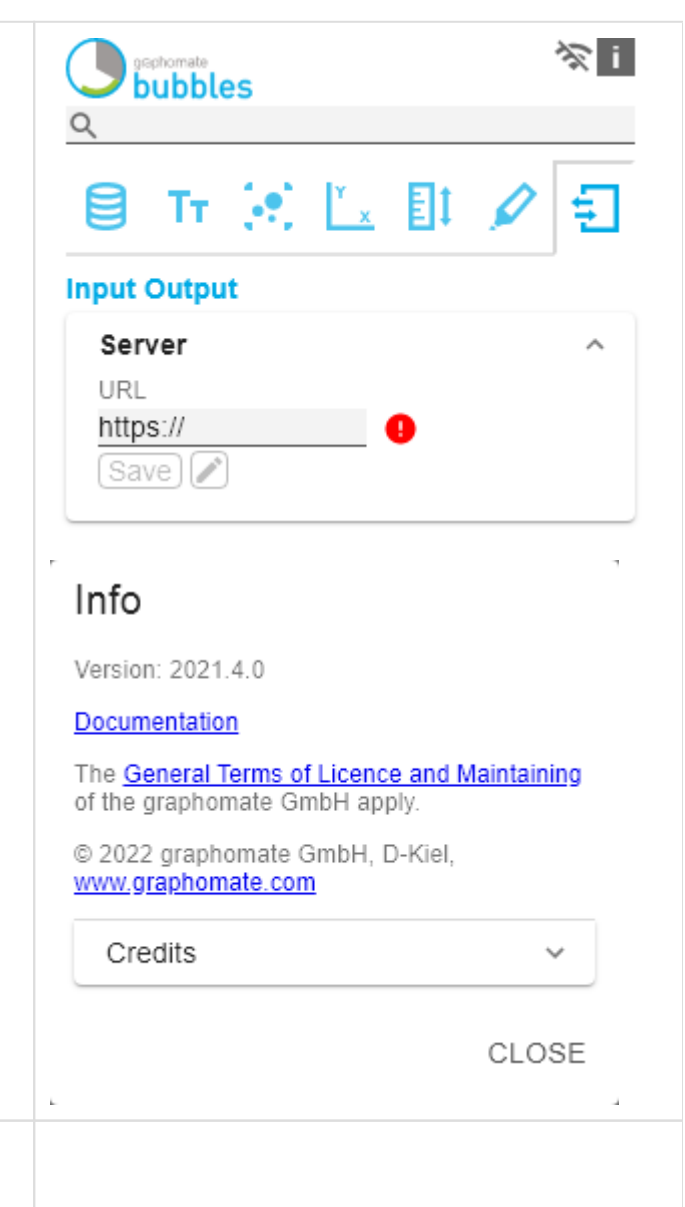

Eine aktive Eigenschaft erkennen Sie am weißen Häkchen in der Checkbox. Zum Deaktivieren klicken Sie erneut auf das Kästchen.

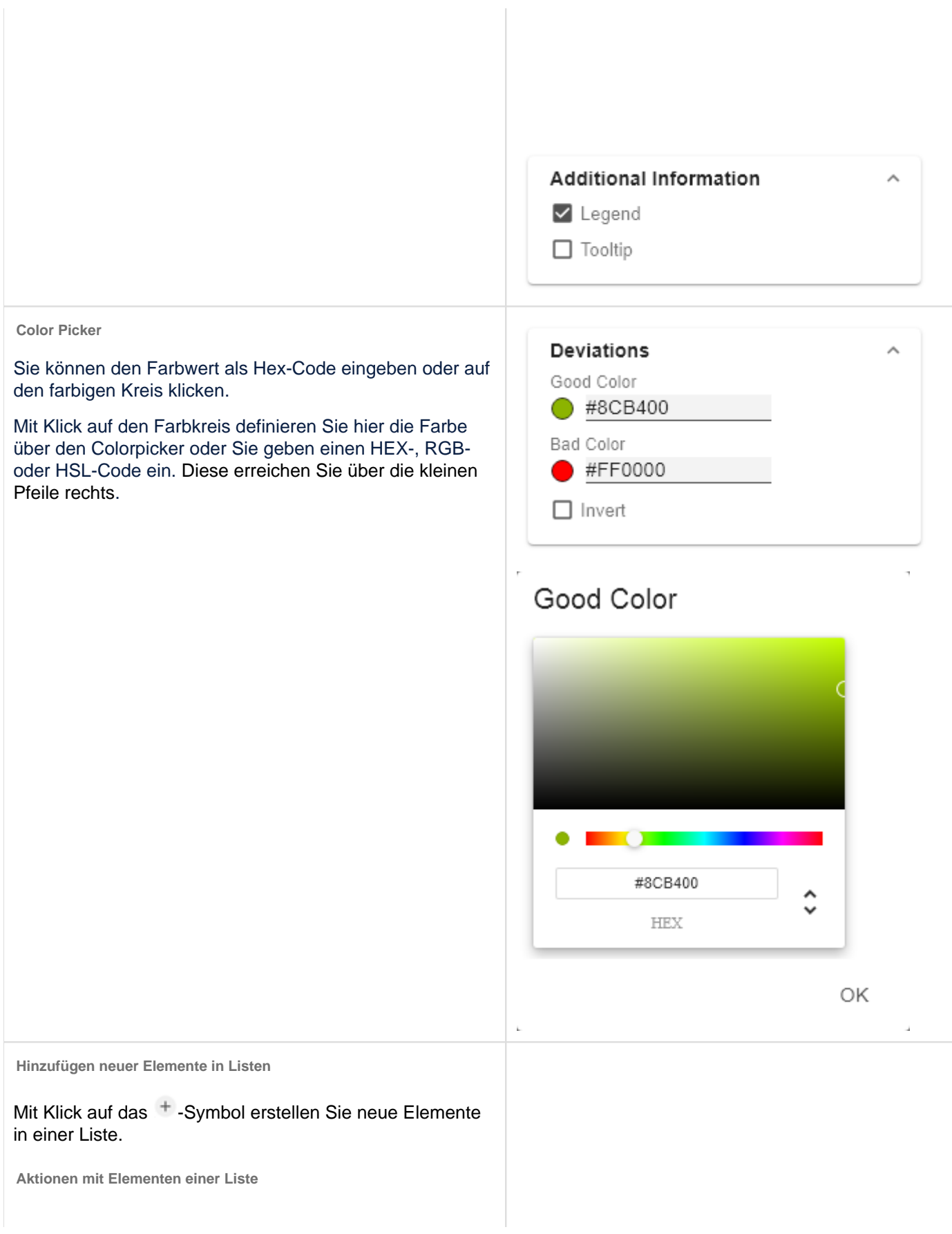

œ

Beim Hovern über einen Eintrag, können unterschiedliche Symbole erscheinen und veranlassen folgende Aktion:

↓↑ Bewegt den Eintrag nach oben oder unten in der Liste

Erstellt eine Kopie des Eintrags

**Löscht den gewählten Eintrag.** 

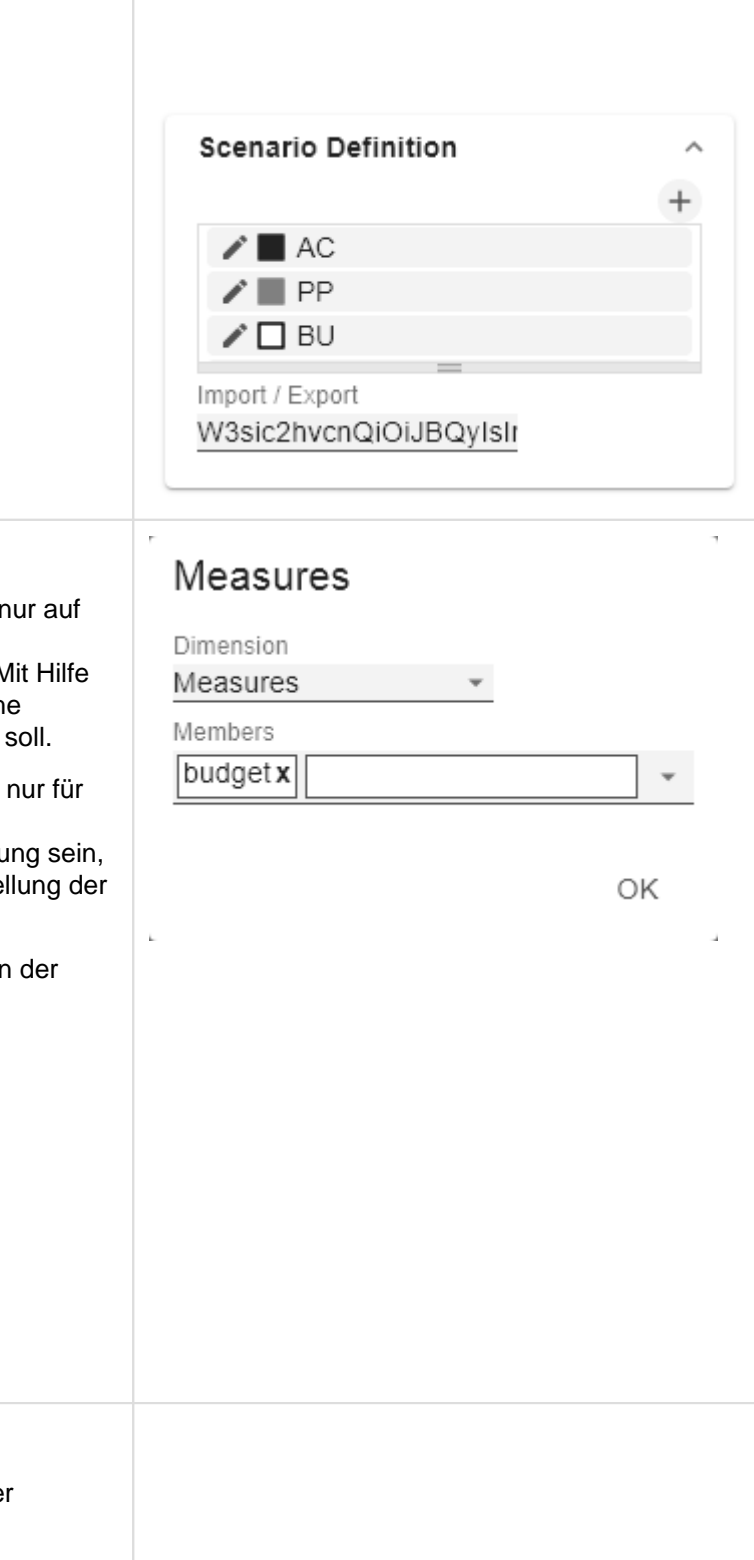

In einigen Fällen ist es nötig, dass Einstellungen bestimmte Kennzahlen, Dimensionen oder Dimensionsausprägungen angewendet werden. M der Filter-Option können Sie definieren, auf welch Kombination die Einstellung angewendet werden

Im Beispiel links wird die gewünschte Einstellung die Kennzahl "budget" angewendet. Das kann beispielsweise eine bestimmte Nummerformatieru ein Szenario oder ein bestimmtes Icon zur Darste Kennzahl.

Filterzustände können in Folgenden Einstellunger graphomate extensions definiert werden:

- graphomate matrix
	- Value Format
	- Calculations/Deviations
	- Scenario Assignment
	- Bar Chart Assignment
	- Pin Chart Assignment
	- Background Bar Assignment
- $\blacksquare$ graphomate bubbles
	- Value Format
- **graphomate pictograms** 
	- Pictograms/Icon Assignment

**Filtereinstellungen kopieren**

Filtereinstellungen auf Dimensionen können in de Zwischenablage gespeichert und in anderen Einstellungen der graphomate extensions

2.

ł,

 $\mathcal{A}$ 

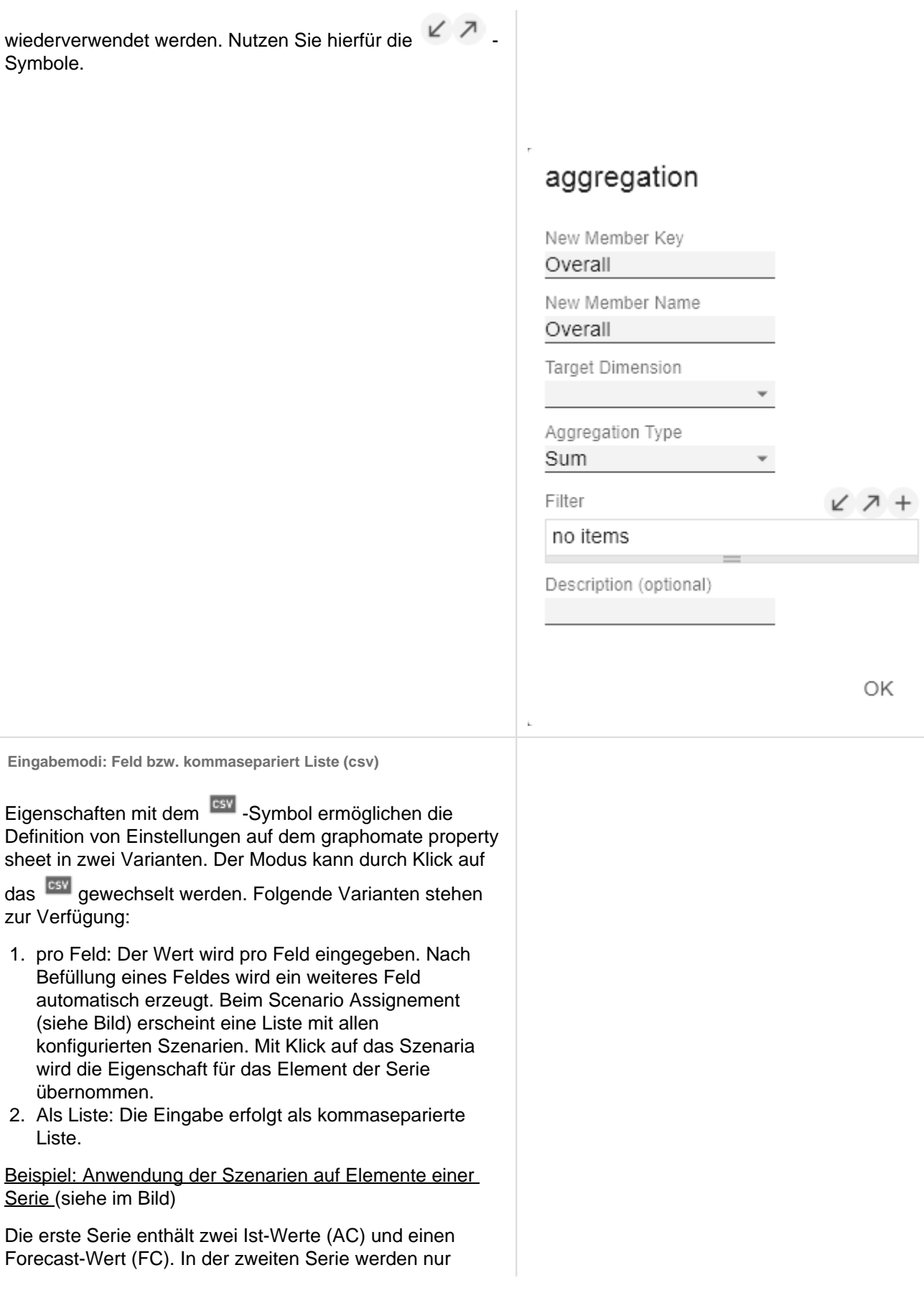

Werte der vorherigen Periode (PP) vorgehalten. Sie können die Zuweisung der Szenarien wie folgt eingeben:

Variante pro Feld für Serie 1: AC (Feld 1), AC (Feld 2), FC (Feld 3), AC (Feld 4, Auswahl in der Liste hervorgehoben)

Variante als Liste für Serie 2: PP,PP,PP,PP,

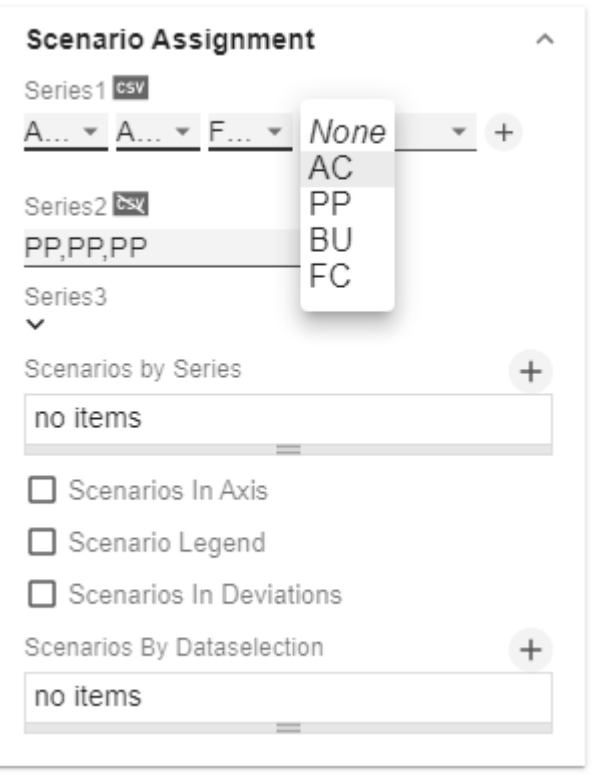

## <span id="page-18-0"></span>Data Tab

#### **Data Binding**

Seit dem QRC3-Release der SAC (2022) können Daten direkt mit unseren Custom Widgets verbunden werden.

Zunächst gilt es ein Data Model zuzuordnen. Klicken

Sie dazu auf das  $\equiv$ -Icon rechts und wählen Sie die zu nutzende Datenquelle aus.

#### **Measures**

Bestimmen Sie, welche Kennzahlen abgebildet werden sollen.

#### **Categories**

Legen Sie hier fest, welche Dimension die Kategorie-(X- )Achse bestimmt.

## Series

Hier können Sie mittels einer Dimension mehrere Serien der oben gewählten Measure generieren entsprechend der Ausprägungen der Dimension. Verwenden Sie diese Option z.B., um die Kennzahl "Umsatz" nach Ist- und Plan-Werten "aufzureißen" indem Sie hier die Dimension für Szenarien einpflegen. Das Chart zeigt entsprechend zwei Serien.

## **Filter**

Hier können Sie (Hintergrund-)Filter für Dimensionsausprägungen festlegen.

Variablen

An dieser Stelle übergeben Sie Werte für Variablen.

#### **Small Multiples**

Zum Darstellen von sogenannten "Kleinen Vielfachen" verwenden Sie folgende Optionen.

## Split Dimension

Bestimmen Sie, welche Dimension als Split-Dimension für die Berechnung der Small Multiples herangezogen werden soll.

Power BI: Die Option Split Dimension ist im Visualisierungsbereich (Visualization Feed) unter Werte-Felder (Values) zu finden.

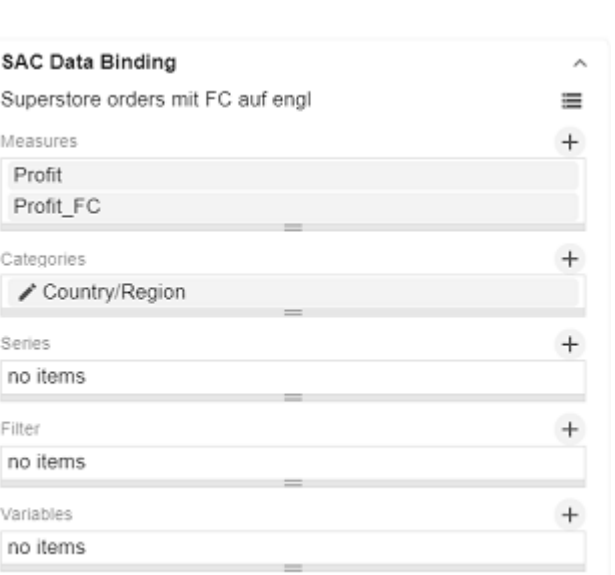

- SAP Analytics Cloud: Dimension, über deren Member die Small Multiples berechnet werden
- Tableau: Dimension, über deren Member die Small Multiples berechnet werden

## N Count

Definiert die Anzahl der Charts die vor der 'Rest'- Position dargestellt werden sollen.

- **D** Die N Small Multiples vor der 'Rest'-Position werden nach ihrer jeweiligen Gesamtsumme mit dem größten Small Multiple beginnend absteigend sortiert.
	- Übersteigt die Zahl N die Anzahl der vorhandenen Member der Split Dimension, so kann keine 'Rest'-Position gebildet werden. Die absteigende Sortierung bleibt jedoch bestehen.
	- Setzt man den N Count auf "0" oder "none", so entspricht die Reihenfolge der Small Multiples der Reihenfolge der Split Dimension Member aus der Datenquelle.

#### Min Width [px]

Definiert die Mindestbreite eines Small Multiples Charts.

#### Min Height [px]

Definiert die Mindesthöhe eines Small Multiples Charts.

```
O Wenn eine Split Dimension gesetzt ist, dann ist
die Option "Crop Category Labels" aktiviert und 
als Titel wird der jeweilige Member der Split 
Dimension angezeigt unabhängig von den 
gewählten Einstellungen im graphomate Property 
Sheet.
```
#### $N + Rest$

Nutzen Sie diese Option, um die Anzahl der Member (N + Rest) einer benutzerdefinierten Dimension zu definieren. Im einfachsten Fall entspricht dies dann der Anzahl Kategorieelemente eines Charts.

#### N + Rest Pop Up

Sie können eine Konfiguration von N + Rest für die graphomate charts definieren:

• Enable: Aktiviert den Modus.

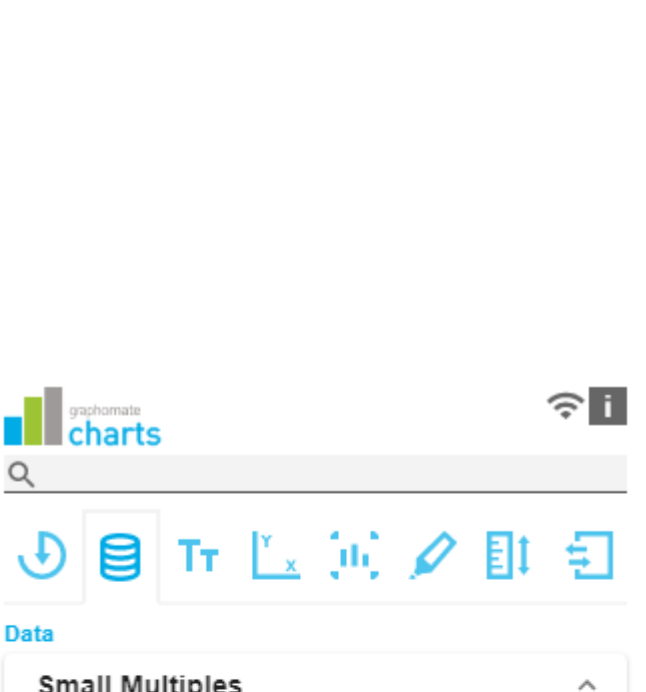

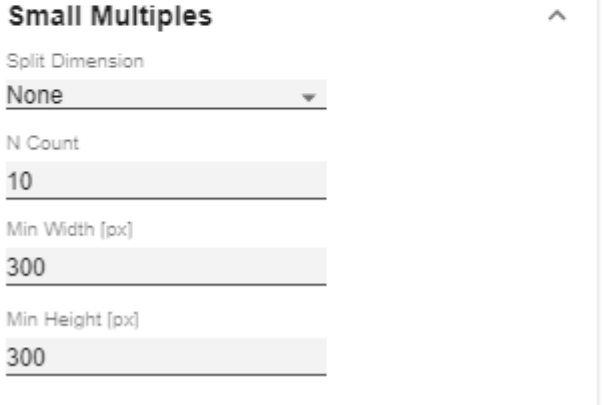

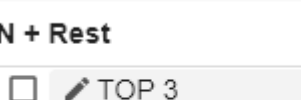

- Mode: Wählen Sie zwischen Top (Oberste) und Bottom (Unterste).
- Number n of top/bottom members: Definieren Sie die Anzahl der top/bottom Elemente.
- Target Dimension: Die Dimension, für die die top /bottom-Member ermittelt werden sollen - z.B. "Country".
- Target Dimension Filter: Hier ist die Kennzahl auszuwählen, auf deren Basis die Top/Bottom-N-Berechnung berechnet werden soll.
- Rest Member Name (optional): Legt eine Beschreibung für die Rest-Position fest.
- Description (optional): Legt eine Beschreibung für die eingestellte Konfiguration fest.

#### **Series**

#### Styles

An dieser Stelle definieren Sie das Styling einer Serie. Mit dem Series Style Pop-Up bestimmen Sie Aussehen der Datenreihen, sofern Sie keine Scenarios verwenden. Scenarios überschreiben die es Styles.

#### Import/Export

Kopieren Sie diese Zeichenkette um Szenarien in anderen graphomate charts Komponenten zu nutzen.

#### Visibilities

Legen Sie hier über die Checkbox fest, welche der Serien im Chart sichtbar sind sollen.

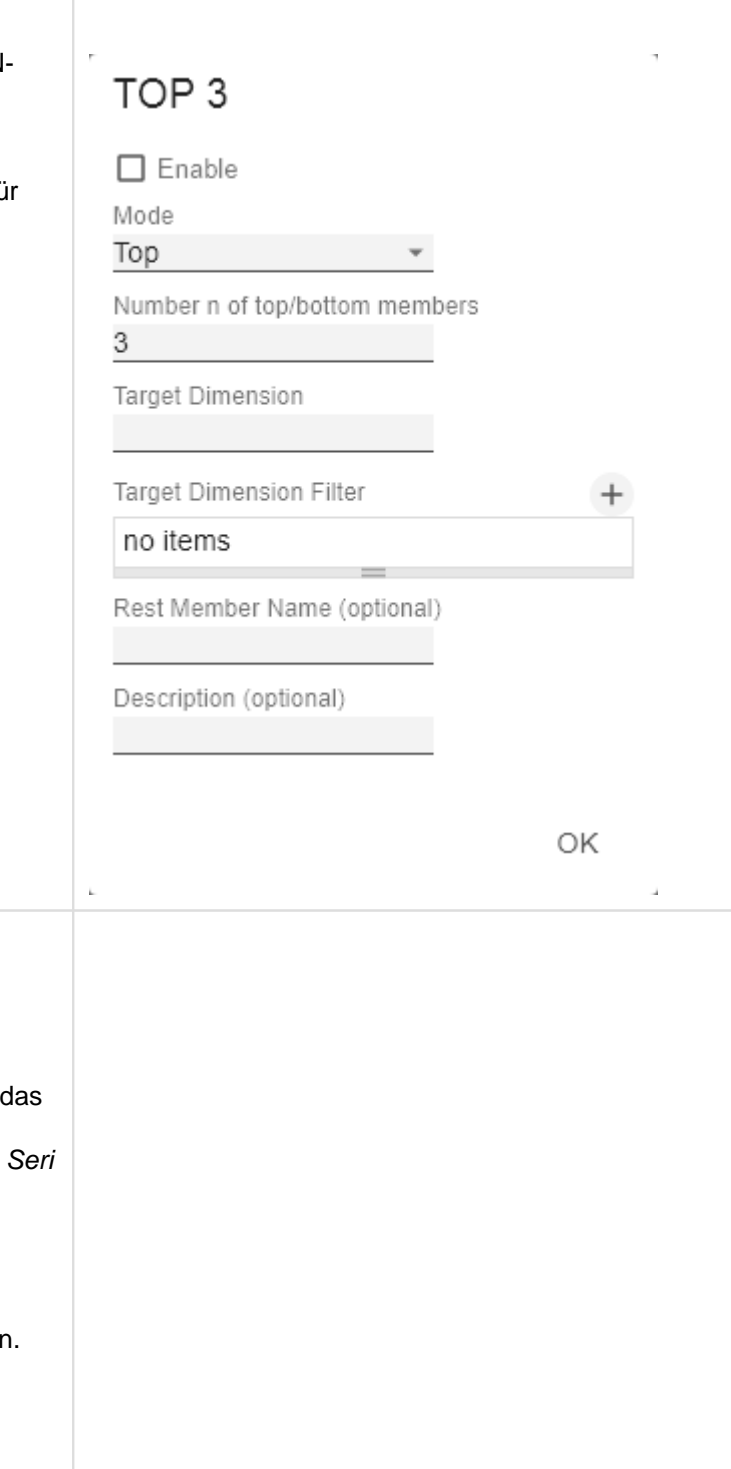

## Element Offset

Der Parameter Element Offset bestimmt die Verschiebung der Elemente auf der Kategorieachse zueinander. Diese kann über den Schalter prozentual (p ercent) oder absolut (absolute) in [px] angegeben werden. Zur Verschiebung in Gegenrichtung können auch negative Werte verwendet werden.

## Offset per Series

Der Offset kann hier pro Serie festgelegt werden.

Series Style Pop-Up

- Color: Definieren Sie hier die Farbe über den Colorpicker oder geben Sie einen HEX-Code ein.
- Fill Type: Als Füllmuster stehen zur Auswahl: Gefüllt (Filled), ohne Füllung (Empty), Schraffur abwärts (Ha tched Down), dicke Schraffur abwärts (Hatched Down Bold), Schraffur aufwärts (Hatched Up), dicke Schraffur aufwärts (Hatched Up Bold), gepunktet (Dotted)
- Shape: Bezieht sich auf die Pinköpfe oder Linienpunkte. Folgende Formen stehen zur Auswahl: Kreis (circle), Rechteck (rect), Raute (rhom b), Keil (wedge), Kein Symbol (none)
- Width: Bestimmt die Breite der Elemente. Diese kann in Prozent (percent) der Kategoriebreite als auch absolut (absolute) in [px] vorgegeben werden
- Font Weight: Wählen Sie zwischen der Schriftstärke normal (normal) oder fett (bold).

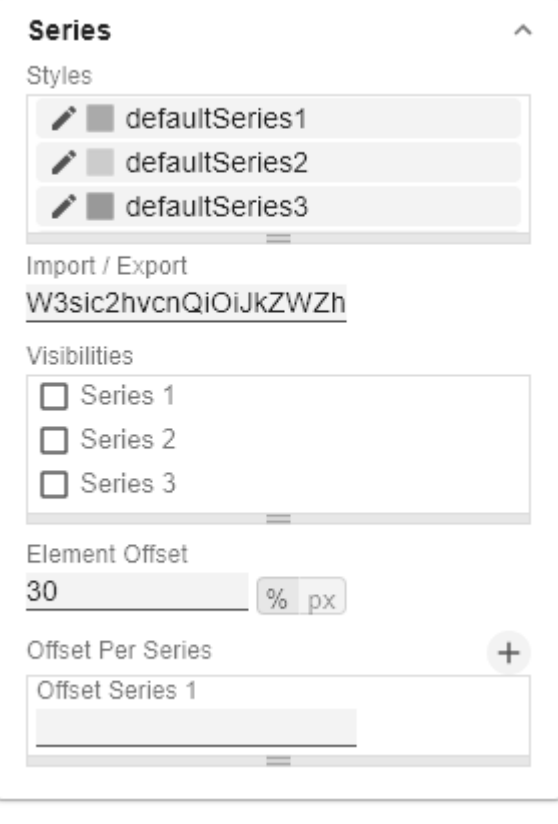

## defaultSeries1 Color  $\bigcirc$ #аааааа Fill Type Filled Shape  $\bigcirc$  circle Width 40 Font Weight normal

J.

OK

#### **Scenario Definition**

Das Listenelement enthält alle Definition von Szenarien in diesem Diagramm. Durch Klick auf das +-Symbol wird ein neues Szenario angelegt. Beim Hovern über ein Listenelement erscheint eine rote Mülleimer, die das Löschen eines Szenarios impliziert.

#### Import/Export

Kopieren Sie diese Zeichenkette um Szenarien in anderen graphomate charts Komponenten zu nutzen.

#### Scenario Definition Pop-Up

- Identifier: Vergeben Sie ein eindeutiges Kürzel für das Szenario
- Color: Definieren Sie hier die Farbe über den Colorpicker oder geben Sie einen HEX-Code ein.
- Fill Type: Als Füllmuster stehen zur Auswahl: Gefüllt (Filled), ohne Füllung (Empty), Schraffur abwärts (Hatched Down), dicke Schraffur abwärts (Hatched Down Bold), Schraffur aufwärts (Hatched Up),

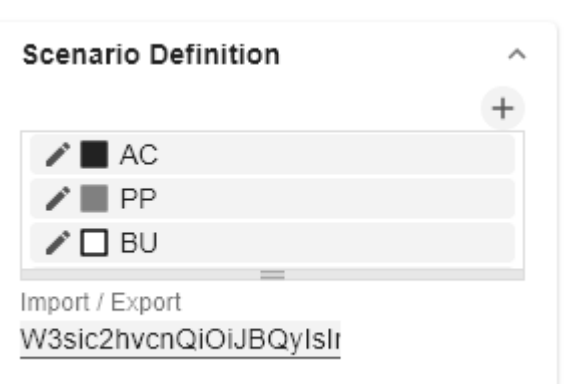

dicke Schraffur aufwärts (Hatched Up Bold), gepunktet (Dotted)

- Shape: Bezieht sich auf die Pinköpfe oder Linienpunkte. Folgende Formen stehen zur Auswahl: Kreis (circle), Rechteck (rect), Raute (rhom b), Keil (wedge), Kein Symbol (none)
- Width: Bestimmt die Breite der Elemente. Diese kann in Prozent (percent) der Kategoriebreite als auch absolut (absoulte) in [px] vorgegeben werden.
- Font Weight: Wählen Sie zwischen der Schriftstärke normal (normal) oder fett (bold).

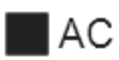

## Identifier АC Color #222222 Fill Type Filled Shape  $\Box$  rect Width 40 Font Weight normal

OK

#### **Scenario Assignment**

Die Vergabe der Szenarien kann über zwei Wege erfolgen:

- 1. Szenario pro Element einer Serie (Scenarios 1, Scenarios 2 etc.)
	- a. Ein Feld repräsentiert ein Element der gewählten Serie. Sobald in ein Feld das Kürzel des Scenarios eingegeben wird, erweitert sich die Reihe um ein Feld.
	- b. Alternativ können Sie mit Klick auf den csv-Button die Eingabe über eine Kommeseparierte Zeichenkette eingeben (Bsp.: AC,AC,AC,FC,FC, BU)
- 2. Szenario pro Serie (Scenarios by Series)
	- a. Eine Linie entspricht einer Serie. Geben Sie hier ein Datenkürzel an, welches für die komplette Serie verwendet wird.
	- b. über das +-Symbol können weitere Felder (resp. Serien) mit einem Datenkürzel vergeben werden.
- 3. Szenario pro Datenselektion (Scenarios by Dataselection)
	- a. Definieren Sie, welchem Szenario welche Daten zugeordnet werden.
- **D** In folgender Rangfolge werden die Szenarien angewendet:
	- Scenarios pro Element einer Serie vor
	- Scenarios by Series vor
	- Scenarios by Dataselection

#### Scenarios in Axis

Ist die Checkbox aktiviert, werden die Szenarien der ersten Datenreihe in den Achsen dargestellt, sofern die Axis Thickness größer oder gleich 3 [px] ist.

#### Scenario Legend

Bei aktivierter Checkbox, wird im Diagramm eine Legende mit den jeweiligen Szenarien angezeigt. Diese können später direkt im Diagramm über ein Dropdown Menü vom Anwender verändert werden.

**D** Die Szenario Legende ist nur in Verbindung mit der Property "Scenarios by Series" funktionsfähig.

#### Scenarios in Deviations

Ist die Checkbox aktiviert, werden die Szenarien in den Abweichungen (Deviations) dargestellt.

#### Scenarios by Dataselection Pop-Up

Diese Property bestimmt, welchem Szenario welche Daten zugeordnet werden.

Jede Konfiguration hat folgende Eigenschaften:

- Scenario Id: Die ID des Szenarios, das verwendet werden soll. Dafür muss ein Szenario mit dieser ID in der Szenario Definition definiert sein.
- Filter: Für jede Dimensionsausprägung, die hier über das <sup>+</sup>-Zeichen ausgewählt wird, wird das

gewählte Szenario vergeben.

Description: Legt eine Beschreibung für die eingestellte Konfiguration fest.

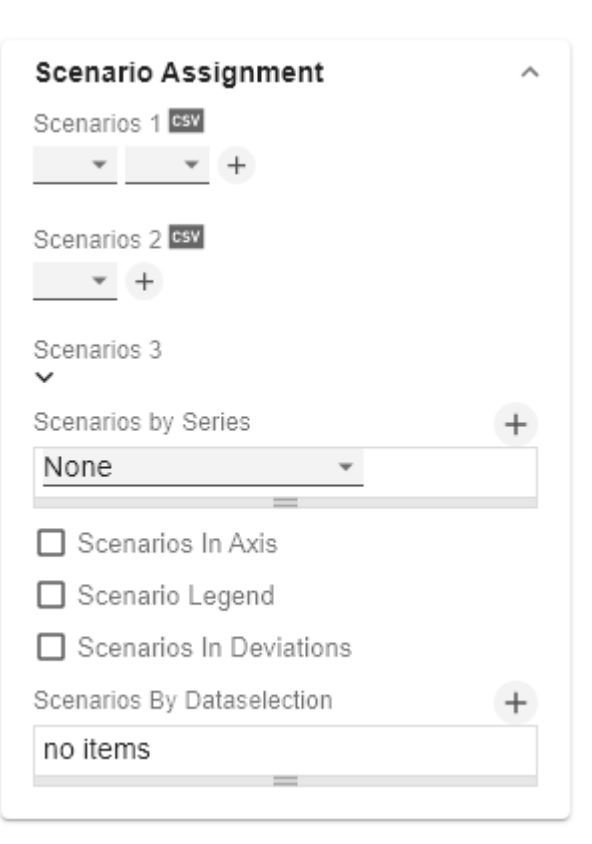

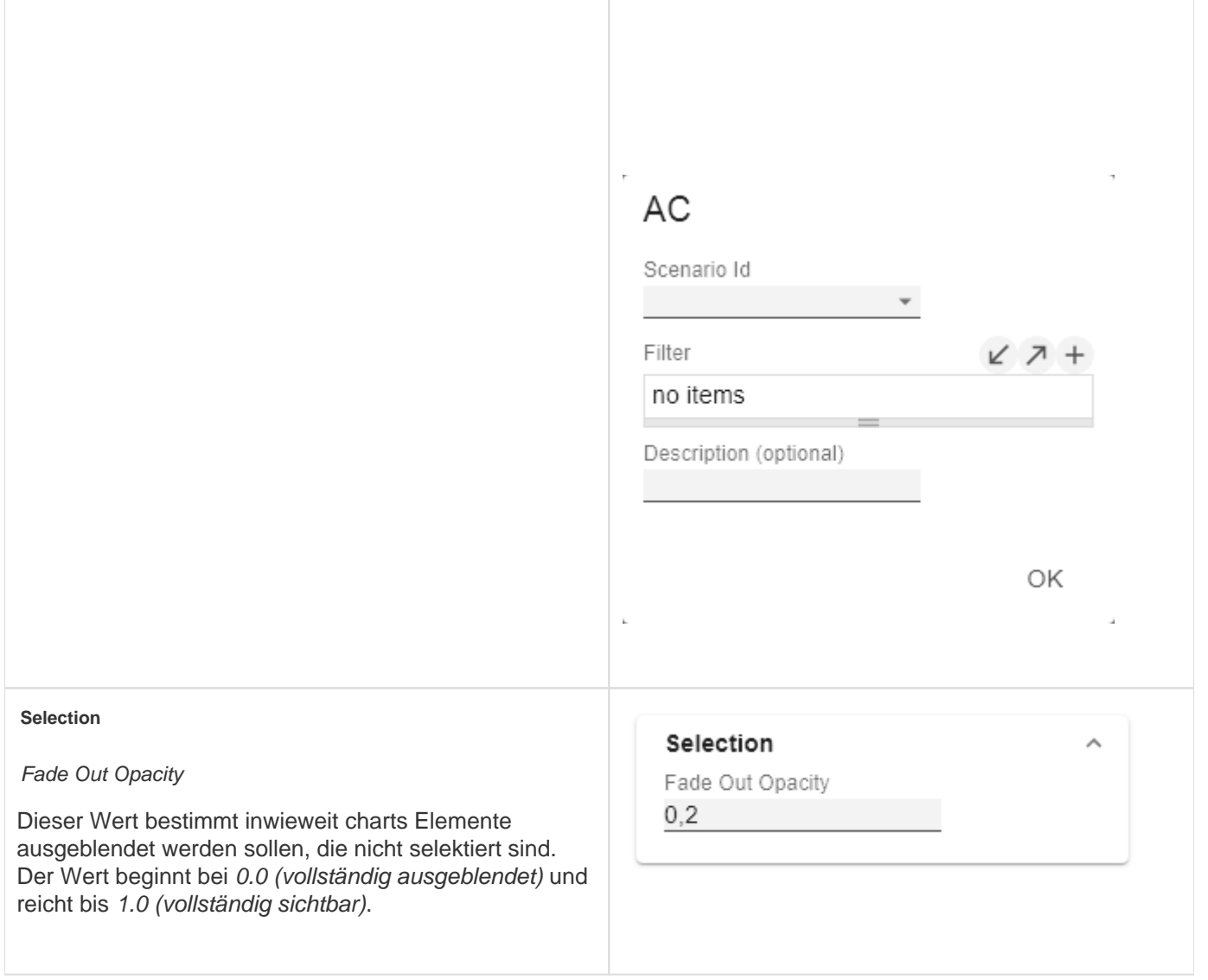

## <span id="page-26-0"></span>Start Tab

#### **Chart**

## Type

Sie wählen den gewünschten Diagrammtyp durch Klick auf das entsprechende Icon.

## **Orientation**

Alle Diagramme können Sie horizontal und vertikal ausgerichtet nutzen:

- horizontal für Entwicklungen über die Zeit (Time),
- vertikal für Strukturvergleiche (Structure).

#### Base Chart

Die Checkbox Base Chart blendet das Grunddiagramm ein und aus. So können Abweichungs- ohne Grunddiagramme genutzt werden.

## Chart Type By Series

Für die Abbildung von Kombinationsdiagrammen wählen Sie aus dem Dropdown den gewünschten Chart Type (None , Bar, Line, Offsetbar, Pin, Stackedbar, Waterfall).

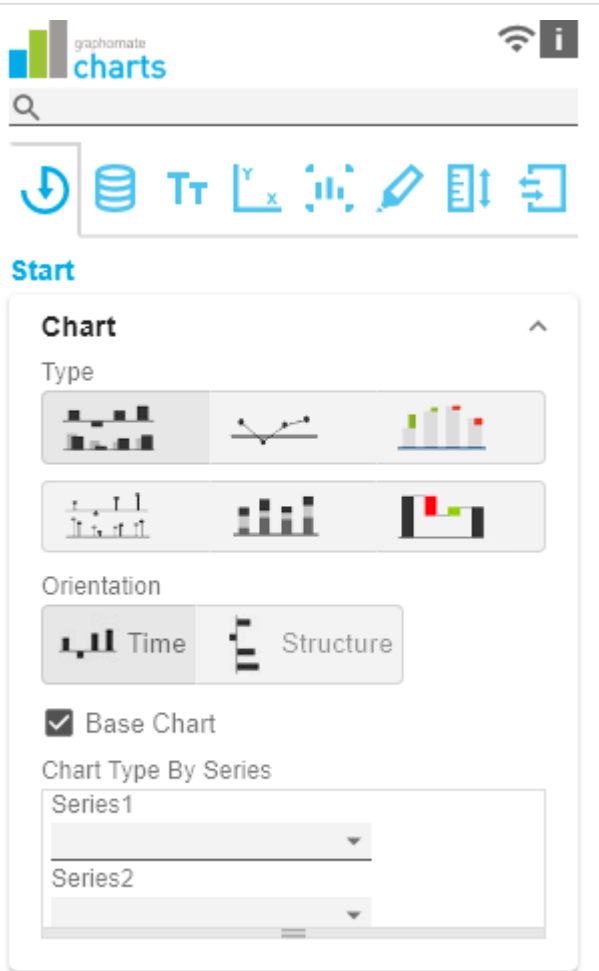

#### **Deviations**

#### **Configuration**

Über das +-Zeichen legen Sie Abweichungen (Deviation) an, die oberhalb des Grunddiagramms gezeigt werden. Zum Entfernen einer Abweichung klicken Sie den roten Papierkorb. Standardmäßig werden eine absolute und eine prozentuale Abweichung dargestellt. Die Checkbox (de-) aktiviert die Sichtbarkeit einer Abweichung.

## Configuration Pop-Up

Die Checkbox Enabled setzt die Sichtbarkeit der gewählten Abweichung.

- Label: Benennen Sie hier die Abweichung.
- Type: Wählen Sie zwischen absoluter (absolute) oder prozentualer (percent) Abweichung.
- Minuend: Der Wert, der als Bezugsgröße verwendet werden soll.
- Subtrahend: Der Wert, der überprüft wird, inwieweit er von der Bezugsgröße abweicht.

## **Rechengang:**

Absolut: Minuend - Subtrahend

Prozentual: (Minuend - Subtrahend) / | Subtrahend |

Die Reihenfolge der Anzeige der Abweichungs-achsen entspricht der Reihenfolge in der Deviations Configuration.

#### Calculate Deviations from NULL

Gibt an, ob Abweichungen auch aus NULL-Werten berechnet werden sollen.

#### Good Color

Hier können Sie mit Klick auf das zugehörige Farbfeld über den Color-Picker oder als HEX-, RGB- oder HSL-Code die Farben für positive (Good Color) bewertete Abweichungen einstellen.

## Bad Color

Hier können Sie mit Klick auf das zugehörige Farbfeld über den Color-Picker oder als HEX-, RGB- oder HSL-Code die Farben für negativ (Bad Color) bewertete Abweichungen einstellen.

## Neutral Color

Hier können Sie mit Klick auf das zugehörige Farbfeld über den Color-Picker oder als HEX-, RGB- oder HSL-Code die Farben für neutral(NeutralColor) bewertete Abweichungen einstellen.

## Negative Deviation Is Good

Diese Option invertiert das Farbschema für die Farben der Abweichung. Beispielsweise können so negative Werte mit grüner Farbe dargestellt werden, bei Verwendung der Ausgangsfarben.

#### Deviation Bar Width for Scenarios

Diese Option bestimmt die Balkenbreite der Balken in den absoluten Abweichungsdiagrammen. Die Option greift, wenn die Option 'Scenarios in Deviations' auf dem Data Tab aktiviert ist.

## Deviation Pin Width

Definieren Sie mit dieser Option die Breite der Nadel im prozentualen Abweichungsdiagramm. Die Option greift,

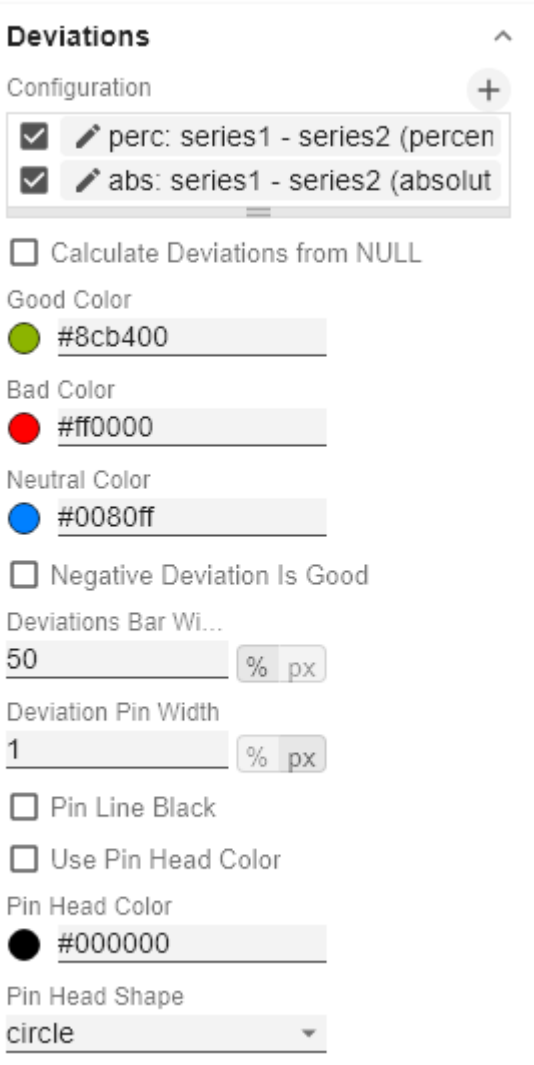

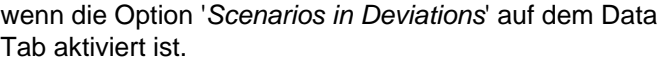

#### Pin Line Black

Diese Option färbt die Linie der Nadel im Abweichungsdiagramm schwarz.

#### Use Pin Head Color

(De)aktiviert die ausgewählte Pin Head Color. Bei Deaktivierung werden die hinterlegten Farbwerte der Abweichungen angewendet (standardmäßig: grün/rot)

#### Pin Head Color

Die Kopffarbe der Nadel im prozentualen Abweichungsdiagramm. Die Farbe wird nicht auf die Nadelköpfe des Basisdiagramms angewendet.

#### Pin Head Shape

Wählen Sie welche Form im prozentualen Abweichungsdiagramm für einen Datenpunkt Verwendung findet. Folgende Optionen stehen zur Auswahl:

- circle (Kreis)
- rect (Rechteck)
- rhomb (Rhombus)
- triangle *(Dreieck)*
- wedge (Keil)
- none (kein Symbol)

#### **Layout**

#### Padding

Padding in [px] bestimmt die Größe des Randes um das Diagramm.

#### Spacing

Spacing - ebenfalls in [px] - definiert den Abstand zwischen Grund- und Abweichungsdiagramm.

Space Proportion For Base Chart

Platz, den das Base Chart einnimmt. Formel für die Ermittlung des Platzes: Factor / (Summe aller Faktoren)

Space Proportion For Deviation Charts

Platz, den ein Abweichungsdiagramm einnimmt. Formel für die Ermittlung des Platzes: Factor / (Summe aller Faktoren)

#### **License**

## perc: series1 - series2 (perce

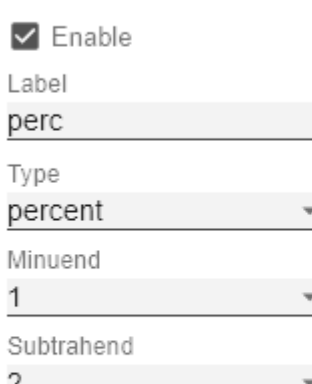

ΟK

## Layout Padding [px] 10

Spacing [px]

0

2

1

Space Proportion For Base Charts

Space Proportion For Deviation Charts

 $\wedge$ 

License Key

Hinterlegen Sie hier den Lizenzschlüssel.

License

License Key

## <span id="page-30-0"></span>Labels Tab

#### **Value Format**

Mit dem Value Format definieren Sie die Art der Darstellung der Werte im Diagramm. Die Konfiguration erreichen Sie durch Klick auf ein Element in der Liste.

#### Use Pre-Formatted Data

Ist diese Option aktiviert, wird die Zahlenformatierung der Datenquelle verwendet.

## Value Format Pop-Up

Definieren Sie das Zahlenformat über folgende Optionen:

- Locale: Legt Abkürzungen, Dezimal- und Tausendertrennzeichen für die jeweilige Sprache fest. Sie können zwischen en, de, fr und auto wählen.
- Format Type: Legt die Art der Zahlenausgabe fest. Sie können zwischen number (Dezimalzahl), percent (Proze ntzahl), ordinal (Ordnungszahl) und time (Zeiteinheit) wählen.
- Abbreviations: Legt die Art der Abkürzungen für alle zu formattierenden Zahlen fest. Sie können zwischen mean (Abkürzung des Mittelwerts), min (Abkürzung des Minimalwerts), max (Abkürzung des Maximalwerts), aut o (am besten passende Abkürzung), trillion (immer Billionen-Abkürzung), billion (immer Milliarden-Abkürzung), million (immer Millionen-Abkürzung), thous and (immer Tausender-Abkürzung) und none (keine Abkürzung) wählen.
- Negative Sign: Legt fest, wie negative Zahle dargestellt werden. Sie können zwischen minus (Minuszeichen), pa renthesis (Klammern), und none (kein Zeichen) wählen.
- Prefix: Der Eingabewert wird vor die Zahl gesetzt.
- Suffix: Der Eingabewert wird hinter die Zahl gesetzt.
- Thousands Separator: Ersetzt das von der ausgewählten Locale festgesetzte Tausendertrennzeichen.
- Decimal Separator: Ersetzt das von der ausgewählten L ocale festegesetzte Dezimaltrennzeichen.
- Total Digits: Legt fest, aus wie vielen Ziffern die Zahl bestehen darf. Total Digits wird gegenüber Decimal Digits prioritisiert.
- Decimal Digits: Legt fest, wie viele Nachkommastellen der formattierten Zahl angezeigt werden.
- Scaling Factor: Der Wert jedes Datenpunktes wird mit der eingegebenen Zahl multipliziert, um Werte zu skalieren.
- Zero Format: Wenn die Checkbox aktiviert ist, wird jeder Datenwert, der 0 (der Zahl Null) gleicht, durch den eingegebenen Wert ersetzt.

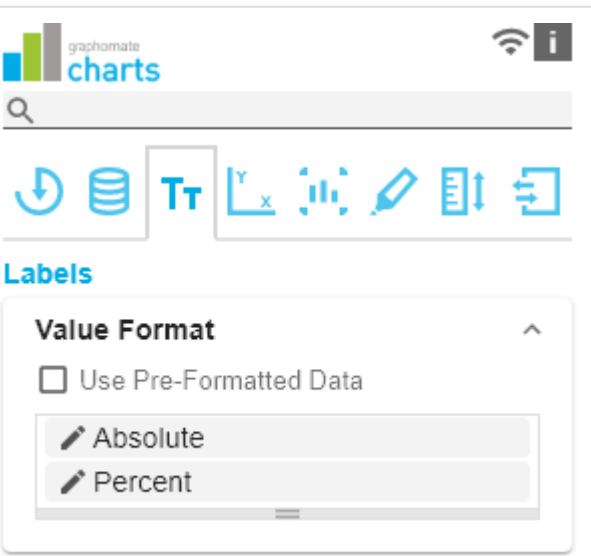

- Null Format: Jeder Datenwert, der NULL (kein Wert) gleicht, wird durch den eingegebenen Wert ersetzt.
- error Format: Wenn ein Datenwert undefiniert oder das Resultat eines arithmetischen Fehlers, wie das Teilen durch 0 (Null), ist, wird der Datenwert durch den eingegebenen Wert ersetzt.
- Rounding Method: Legt die Rundungsmethode fest. Sie können zwischen half up (23.5 24, -23.5 -23), commerc ial (kaufmännisches Runden: 23.5 24, -23.5 -24) und tri m (trimmen: 23.5 23, -23.5 -23) wählen.
- Explicit Positive Sign: Legt fest, ob vor einer positiven Zahl immer ein + (Pluszeichen) stehen soll.
- Time Units: Wenn für den Format Type Time festgelegt wurde, können hier die time units eingestellt werden. Die Standardeinstellung interpretiert Datenwerte als Sekundenwerte und stellt sie als Stunden und Minuten mit Nachkommastellen im Format h:mm.m dar.
- Description: Legt eine Beschreibung für die eingestellte Konfiguration fest.

## Time Units Pop-Up

Im Format Type Time kann mit Hilfe der Time Units ein Einheitensystem konfiguriert werden, das in der Standardeinstellung aus Stunden und Minuten besteht. Jede so formatierte Zahl wird dann in ihren Anteilen entsprechend der Einheiten dargestellt, erhält also für jede Einheit einen Wert. Die Reihenfolge der Einheitenliste definiert ihre Beziehung von der größten Einheit (oben) zur kleinsten Einheit (unten). Jede Einheit enthält folgende Optionen:

- Modulus: Legt die arithmetische Verknüpfung zwischen den Einheiten fest. Die Zahl spiegelt im Sinne modularer Arithmetik wieder, wie viele Entitäten der nächstkleineren Einheit in eine Entität der aktuell betrachteten Einheit passen. Wenn die aktuell betrachtete Einheit die kleinste des Einheitensystems ist, stellt der Modulus den Bezug zum Rohwert her, der formatiert werden soll. Im Falle eines Einheitensystems aus Stunden und Minuten mit Rohwerten, die in Minuten vorliegen, trägt also die Einheit Stunden den Modulus 60 und die Einheit Minuten den Modulus 1.
- Prefix: Legt den lokalen Prefix fest, mit dem der Wert dieser Einheit beginnen soll. Er kann als Trennzeichen zu Werten größerer Einheiten verwendet werden.
- Suffix: Legt den lokalen Suffix fest, der dem Wert dieser Einheit nachgestellt sein soll. Er kann beispielsweise ein Einheitenkürzel enthalten oder als Trennzeichen zu Werten kleinerer Einheiten verwendet werden.
- Omit If Zero: Stellt ein, ob Werte dieser Einheit ausgeblendet werden sollen, wenn sie 0 entsprechen.
- Leading Zeros: Stellt ein, ob Werte dieser Einheit mit einer oder mehreren (abhängig vom Bezug zur

## Absolute

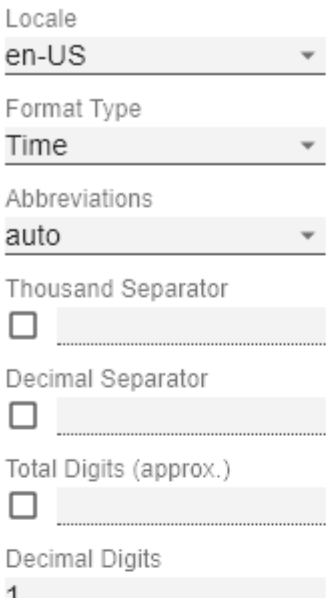

nächstgrößeren Einheit) vorangestellten Nullen dargestellt werden sollen.

Description: Legt eine Beschreibung für die Einheit fest, um sie in der Liste leichter wiederzuerkennen.

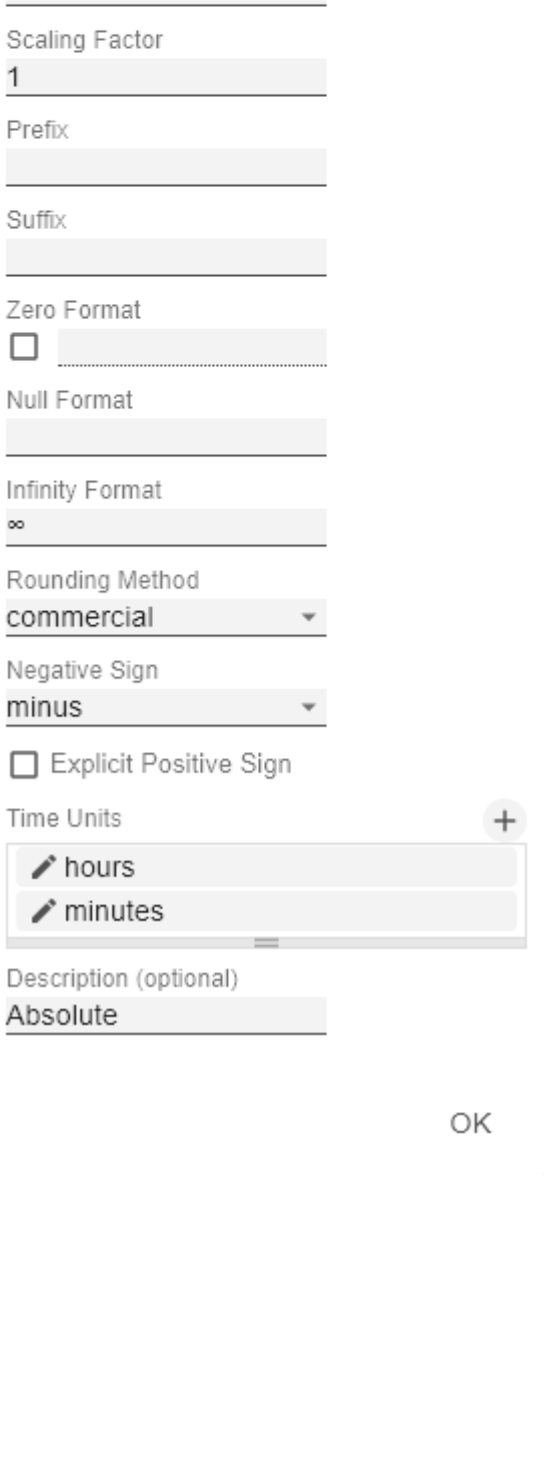

 $\mathbf{L}$ 

## hours

×

 $\mathbf{L}$ 

## Modulus 60 Prefix Suffix Omit if Zero ✔ Leading Zeros Description

hours

ОK

÷,

## Value Labels

#### Label Positioning

Bestimmen Sie den Modus, welche die Datenbeschriftung steuert. Zur Verfügung stehen drei Modi:

- none: Die Datenbeschriftung wird nicht angezeigt.
- fix: Die Datenbeschriftung wird immer angezeigt.
- auto: Bei Überschneidungen wird die Datenbeschriftung ausgeblendet oder versetzt; mittels C ollision Adjustment einstellbar

Collision Adjustment [px]

der

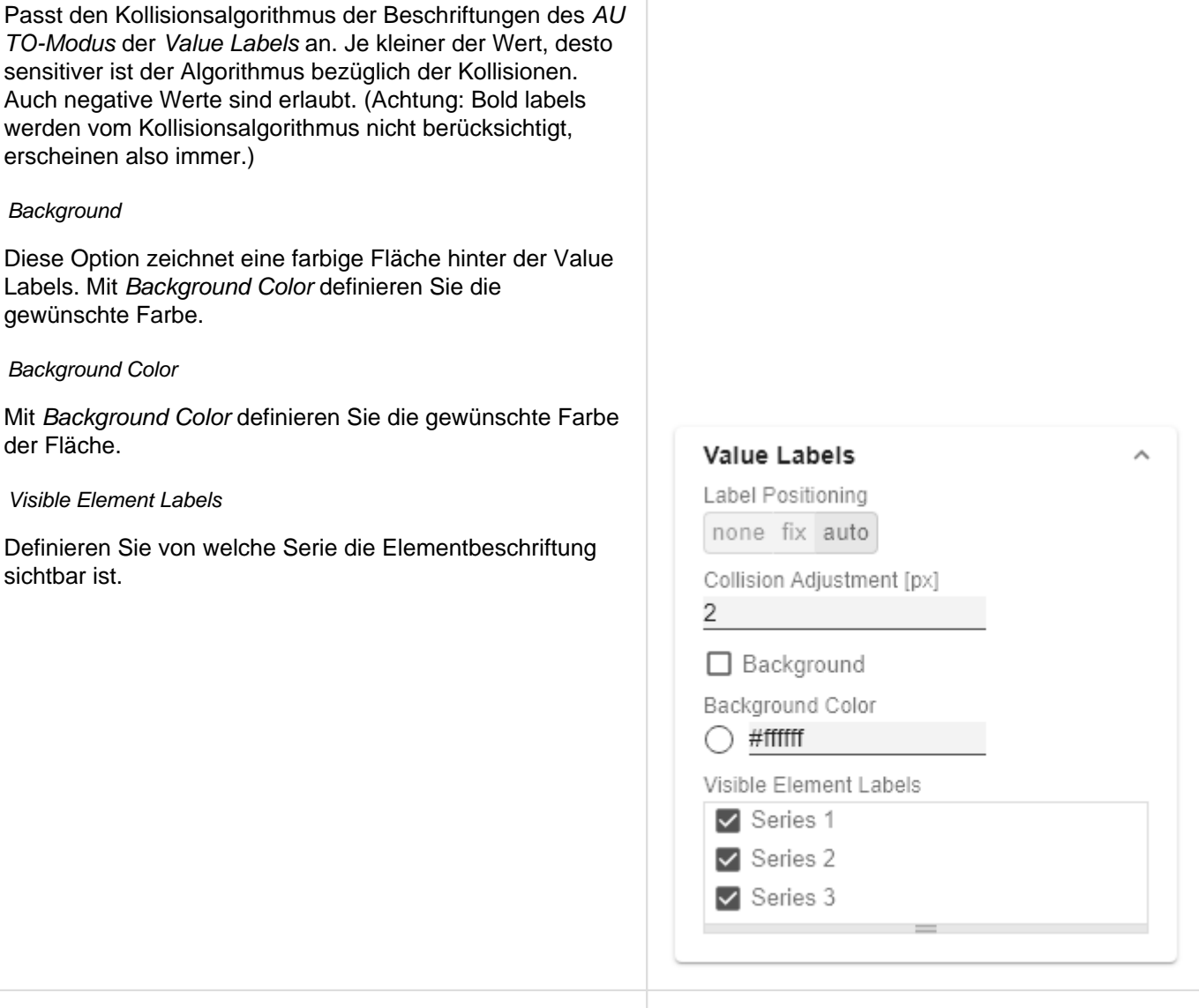

### **Label Picking**

Wenn diese Option aktiviert ist, können Sie mit den untergeordneten Einstellungen nach bestimmten Kriterien steuern, welche Labels angezeigt werden sollen. Es werden folglich nur solche Labels angezeigt, auf welche die selektierten Kriterien zutreffen. Es gibt folgende Optionen:

Force First Value Label

Das erste Label einer Serie wird dargestellt.

Force Last Value Label

Das letzte Label einer Serie wird angezeigt.

Force Min Value Label

Das Werte-Minimum jeder Serie wird dargestellt.

#### Force Max Value Label

Das Werte-Maximum jeder Serie wird dargestellt.

#### Force Before Separators

Alle Werte vor einem Separator werden dargestellt. Diese Option ist abhängig von den Einstellungen unter Separators

## Force Peak Labels

Mit dieser Option werden lokale Minima und Maxima dargestellt. Was ein lokales Minimum/Maximum ist, kann über die Option Minimum Peak Size in % gesteuert werden.

#### Minimum Peak Size [%; 0-1]

Legt fest, wie stark Werte von ihren Nachbarn abweichen müssen, um als lokales Minimum/Maximum zu gelten.

#### Check Only Leading Values For Peak

Die Peak-Berechnung bezieht sich nur noch auf den vorangehenden Wert; der folgende Wert wird nicht berücksichtigt.

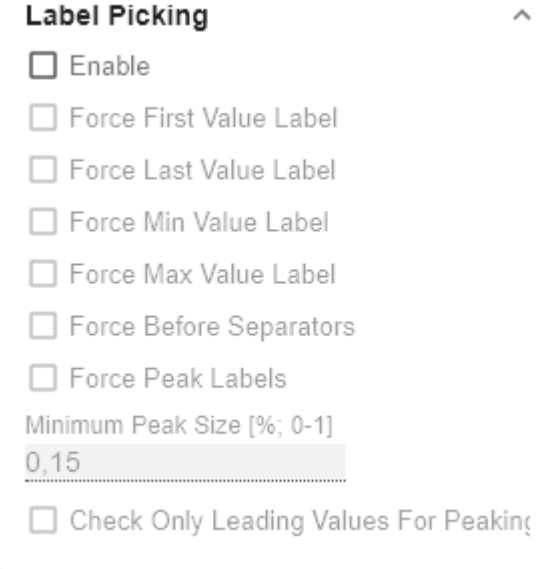

#### **Font**

Size [px]

Diese Property bestimmt die Schriftgröße in Pixel.

Family

Definieren Sie die globale Schriftart. Wählen zwischen Arial, Tahoma, Verdana, Lucida Console und Calibri. Alternativ können Sie den Namen einer Schrift eingeben, die auf Ihrem System installiert ist.

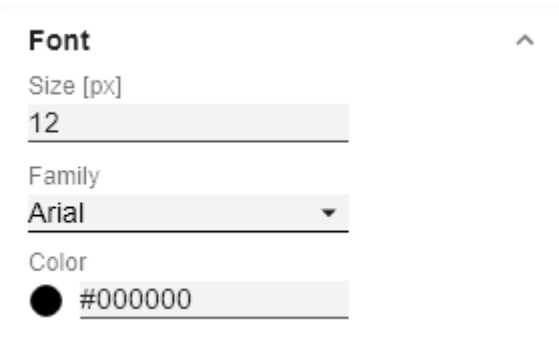

**Color** 

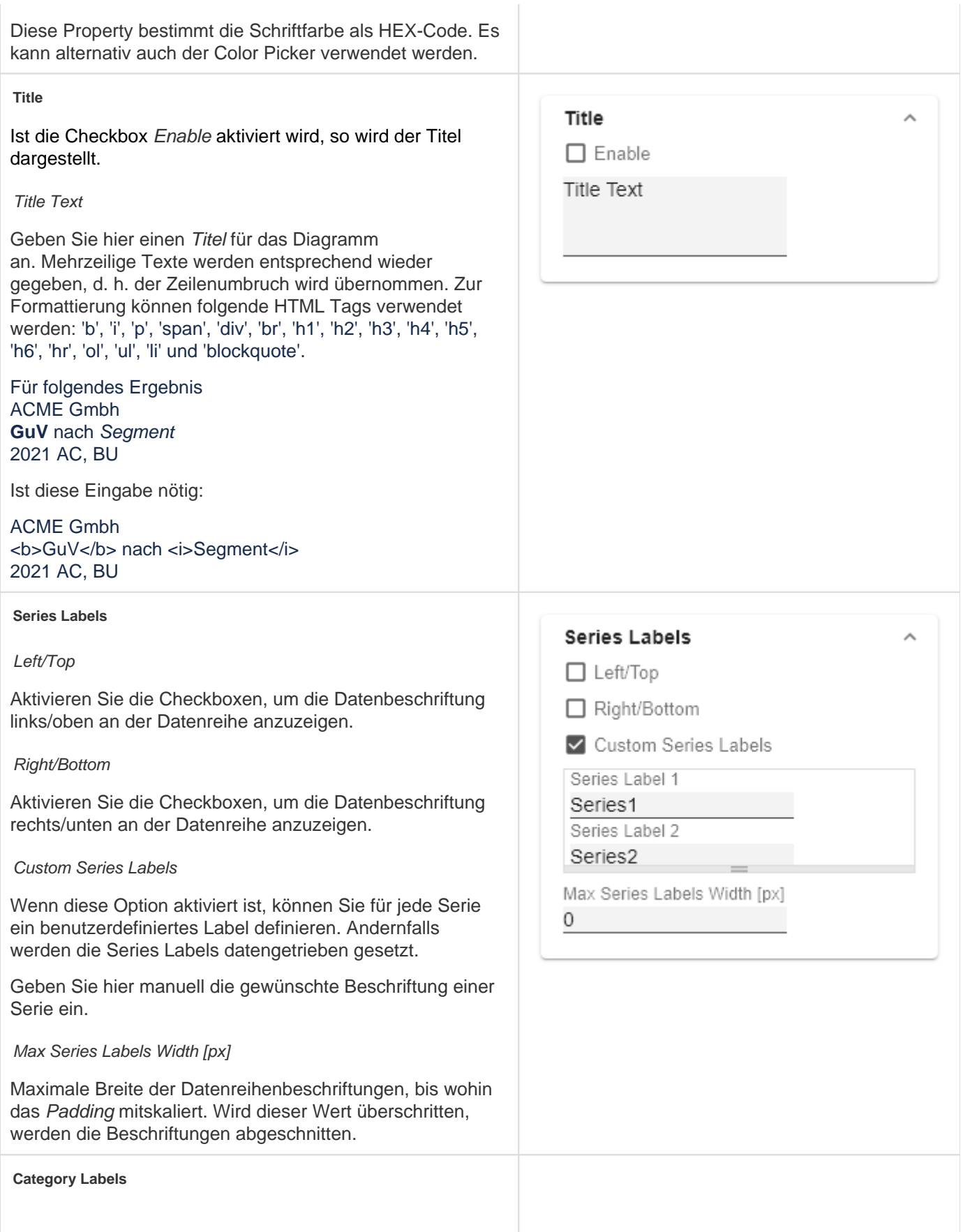

(De-)aktivieren Sie die Anzeige der Kategoriebeschriftung mittels Enable.

## **Visibilty**

Die Checkbox steuert zeilengenau (Level x), ob die Kategoriebeschriftungen unterdrückt oder angezeigt werden sollen.

## Max Width [px]

Wenn dieser Wert größer 0 ist, dann gibt er den vorgehaltenen Platz für die Kategorielabels in Pixel an. Ist die Länge der Labels größer als die angegebene Breite, so werden diese durch Auslassungspunkte abgekürzt. Für Werte (kleiner) gleich Null wird der vorgehaltenen Platz automatisch berechnet. Max Category Label Width kann nur im Structure Mode und bei deaktivierten hierarchischen Labels (Hierarchical Label Display) gesetzt werden.

## Suppress Repetition

Die Checkbox steuert zeilengenau (Level x), ob wiederholende Kategoriebeschriftungen unterdrückt oder ob diese angezeigt werden sollen.

## Hierarchical Label Display

Die hierarchische Darstellung greift nur im Structure Mode.

Die Einstellung ermöglicht eine hierarchische Darstellung der Kategorielabels. Die Kategorielabels eines jeden Members werden dabei jeweils in einer eigenen Spalte dargestellt.

## Line Break Category Labels

Das Zeichen oder die Zeichenkette, an dessen Stelle Kategoriebeschriftungen auf mehrere Zeilen aufgeteilt werden. So würde mit einem Leerzeichen aus dem Label "A CT Jan 2001" ein dreizeiliges Label werden.

## Category Label Rotation [degree]

Gibt den Winkel an, um die die Category Label gedreht werden. Die Drehung erfolgt gegen den Uhrzeigersinn.

## Crop Category Labels

Ist diese Option aktiviert, nehmen die Kategorie-Labels im Time-Mode maximal die Breite der festgelegten Kategorie Breite (Category Width) ein. Sollten die Labels länger sein, werden Sie durch ... abgeschnitten.

Category Labels from Measure (nur in Power BI)

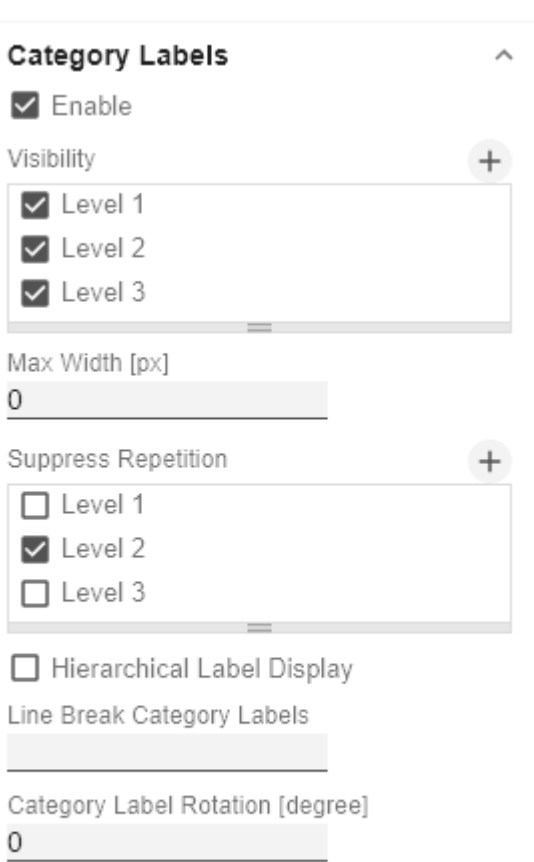

□ Crop Category Labels

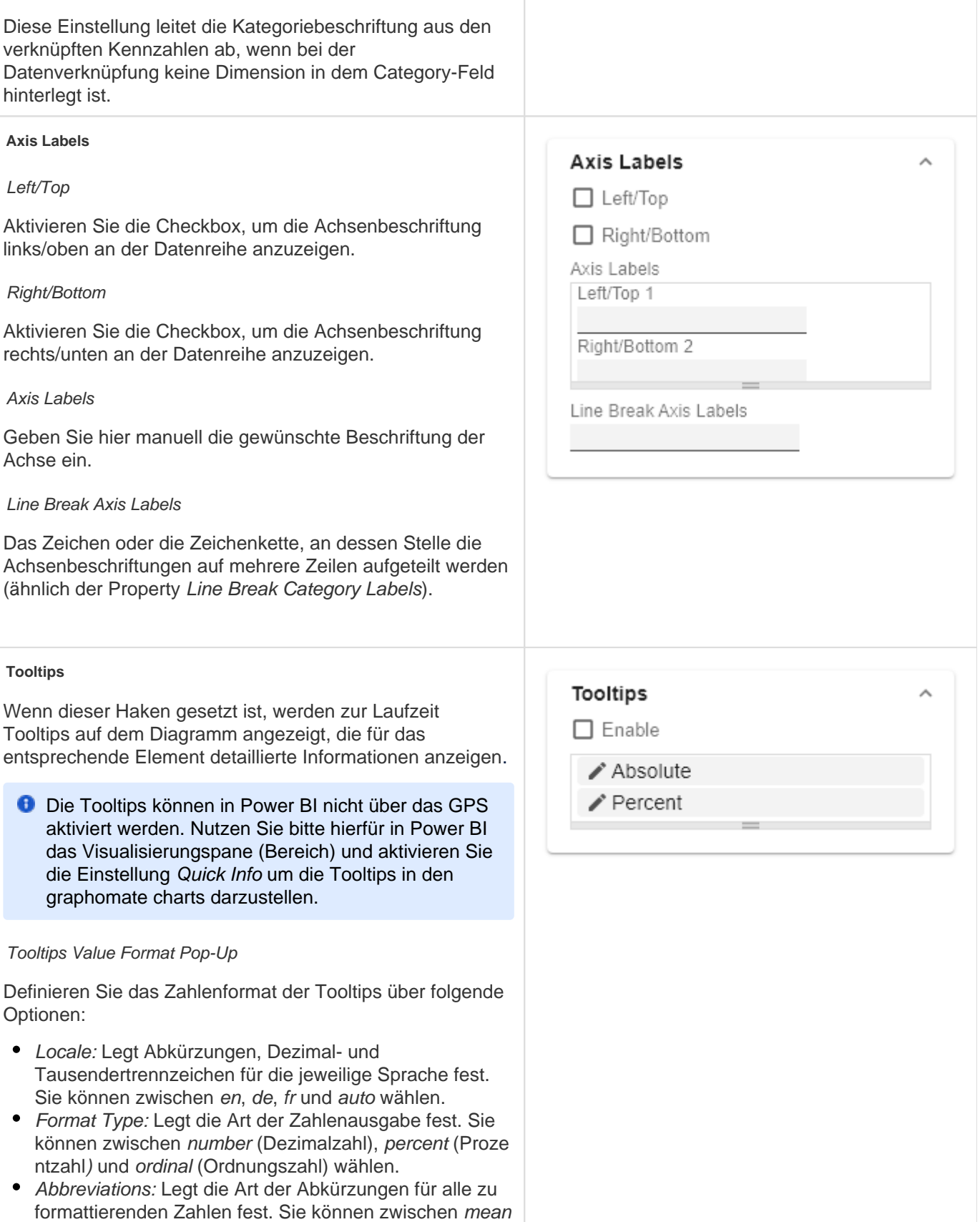

(Abkürzung des Mittelwerts), min (Abkürzung des

Minimalwerts), max (Abkürzung des Maximalwerts), aut o (am besten passende Abkürzung), trillion (immer Billionen-Abkürzung), billion (immer Milliarden-Abkürzung), million (immer Millionen-Abkürzung), thous and (immer Tausender-Abkürzung) und none (keine Abkürzung) wählen.

- Negative Sign: Legt fest, wie negative Zahle dargestellt werden. Sie können zwischen minus (Minuszeichen), pa renthesis (Klammern), und none (kein Zeichen) wählen.
- Prefix: Der Eingabewert wird vor die Zahl gesetzt.
- Suffix: Der Eingabewert wird hinter die Zahl gesetzt.
- Thousands Separator: Ersetzt das von der ausgewählten Locale festgesetzte Tausendertrennzeichen.
- Decimal Separator: Ersetzt das von der ausgewählten L ocale festegesetzte Dezimaltrennzeichen.
- Total Digits: Legt fest, aus wie vielen Ziffern die Zahl bestehen darf. Total Digits wird gegenüber Decimal Digits prioritisiert.
- Decimal Digits: Legt fest, wie viele Nachkommastellen der formattierten Zahl angezeigt werden.
- Scaling Factor: Der Wert jedes Datenpunktes wird mit der eingegebenen Zahl multipliziert, um Werte zu skalieren.
- Zero Format: Wenn die Checkbox aktiviert ist, wird jeder Datenwert, der 0 (der Zahl Null) gleicht, durch den eingegebenen Wert ersetzt.
- Null Format: Jeder Datenwert, der NULL (kein Wert) gleicht, wird durch den eingegebenen Wert ersetzt.
- Infinity Format: Wenn ein Datenwert undefiniert oder das Resultat eines arithmetischen Fehlers, wie das Teilen durch 0 (Null), ist, wird der Datenwert durch den eingegebenen Wert ersetzt.
- Rounding Method: Legt die Rundungsmethode fest. Sie können zwischen half up (23.5 24, -23.5 -23), commerc ial (kaufmännisches Runden: 23.5 24, -23.5 -24) und tri m (trimmen: 23.5 23, -23.5 23) wählen.
- **Explicit Positive Sign: Legt fest, ob vor einer positiven** Zahl immer ein + (Pluszeichen) stehen soll.
- Description: Legt eine Beschreibung für die eingestellte Konfiguration fest.

## Absolute

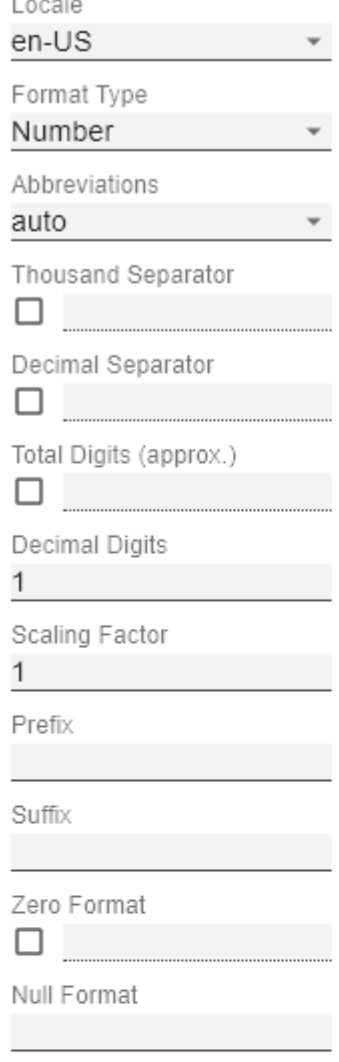

Infinity Format

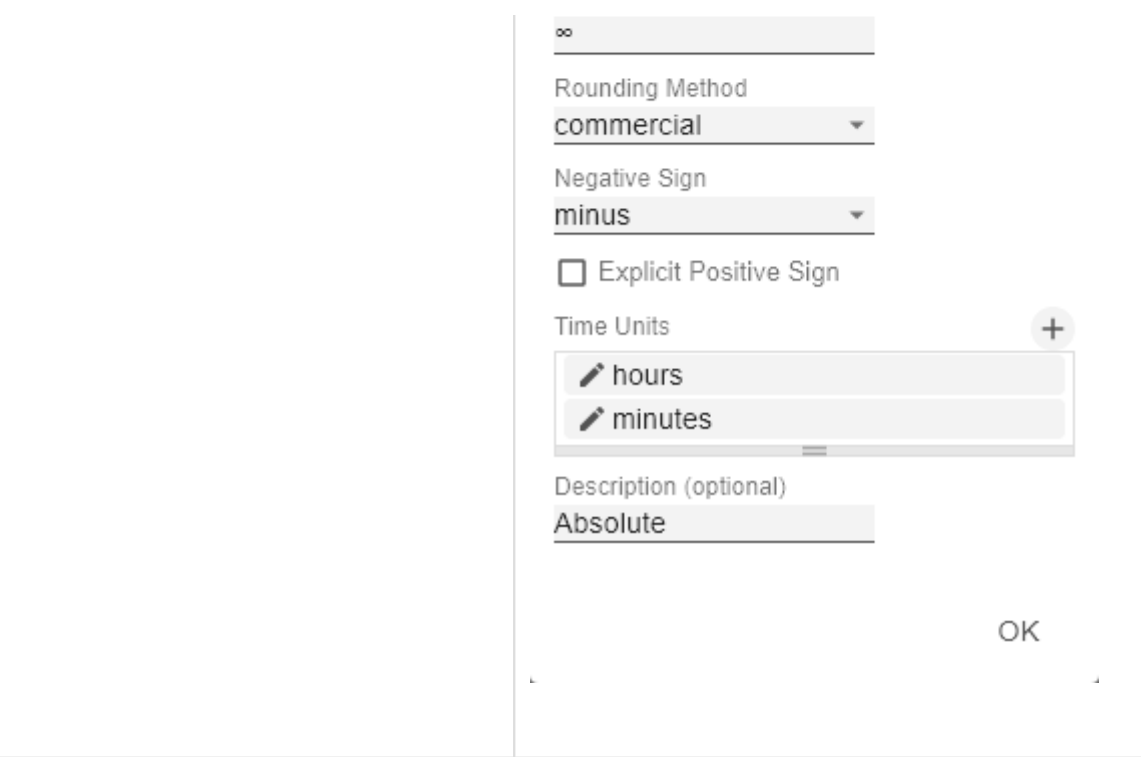

## <span id="page-41-0"></span>Axes Tab

#### **Categories**

#### Category Axis

Steuern Sie die Sichtbarkeit der Kategorie Achse über dieses Kästchen.

#### Axis Thickness [px]

Definieren Sie die Dicke der Kategorieachse in Pixel.

#### Category Width is Fixed

Bei Aktivierung der Eigenschaft, wird eine fest definierte Breite einer Kategorie vorgehalten.

#### Category Width

Mit Category Width wird die Kategoriebreite für die Einstellung Category Width is Fixed in [px] definiert.

#### Category Count

Wenn dieser Wert ungleich 0 ist, gibt er an, wie viele Kategorien angezeigt werden sollen. Überschüssige Elemente werden dann abgeschnitten, fehlende Elemente mit leeren Kategorien aufgefüllt.

#### Minimal Category Width [px]

Ist die automatisch berechnete Kategoriebreite kleiner als der hier definierte Wert, wird im Chart ein Scrollbalken eingeblendet.

#### **Value Axis**

#### Enable

(De)Aktivieren Sie die Sichtbarkeit der Wertachse über die Option Enable.

#### Flip Value Axis

Schaltet die Werteachse auf die andere Seite. (rechts/links bzw. oben/unten)

#### Value Axis Tick Distance

Der Abstand der Ticks der Werteachse. Hierbei handelt es sich um einen Richtwert. Die Ticks werden immer auf "geraden" Werten positioniert.

Force Tick Interval

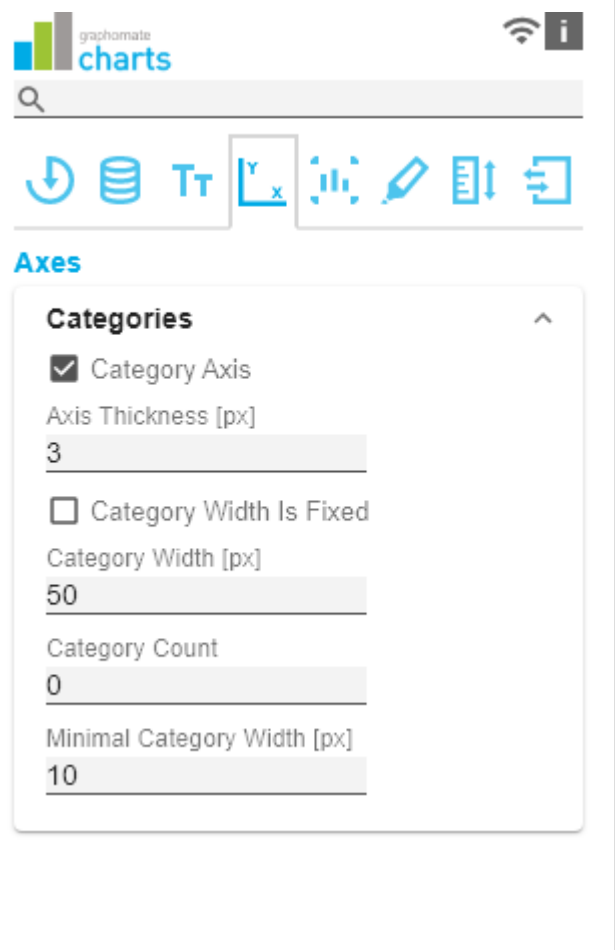

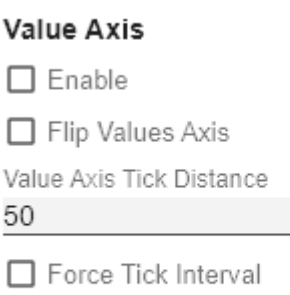

V Value Axis Show Helplines

Ist Force Tick Interval aktiv, werden die Achsenticks exakt im eingegebenen Intervall dargestellt.

#### Value Axis Show Helplines

Legen Sie fest ob bei aktiverter Wertachse (Value Axis Enable) die Hilfslinien dargestellt werden.

#### **Separators**

Sie haben die Möglichkeit sog. Separators – Kategorie-Trennstriche – im Diagramm zu setzen. Diese können entsprechend des gewählten Schalters automatisch bei Kategorienbeschriftungen (Category Labels ) oder veränderten Szenarien (Scenarios) oder manuell (Ma nually) gesetzt werden.

#### Length [px]

Bestimmt die Länge des Separators in Pixel.

#### Thickness [px]

Bestimmt die Dicke des Separators in Pixel.

#### Separators in Front

Ist diese Option aktiviert, wird die Separator-Linie vor der Achse gezeichnet.

#### Color

Bestimmen Sie die Farbe des Separators mittels Color Picker oder HEX-Code.

#### Source For Separator Derivation

Je nach gewähltem Separators Typ (Category Labels oder Scenarios) wird hier der Index für die Positionierung der Separators definiert. (Bei den Category Labels bezieht sich der Index auf die gewählte Zeile und bei den Scenarios bezieht sich der Index auf die verknüpfte Serie).

#### Manual Separators Positions

Für die manuelle Eingabe der Separtorenposition nutzen Sie diesen Dialog. Über das +-Symbol können Sie weitere Positionen hinzufügen. Tragen Sie die Position des Separators über eine Ganzzahl ein. Die Indizierung beginnt bei 0.

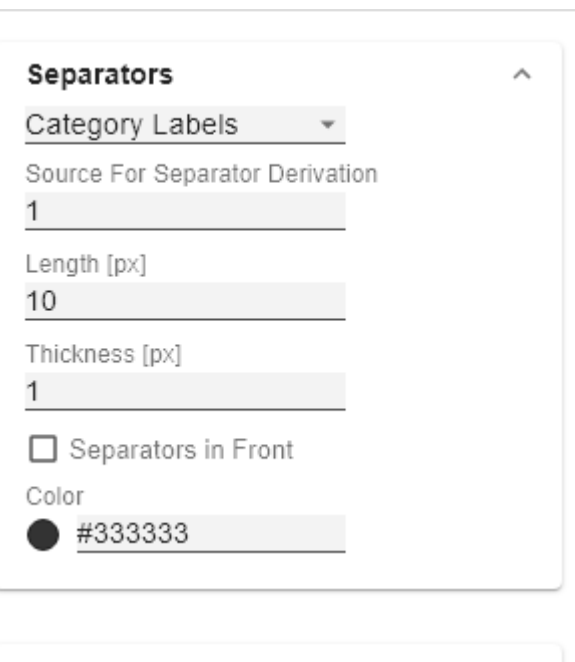

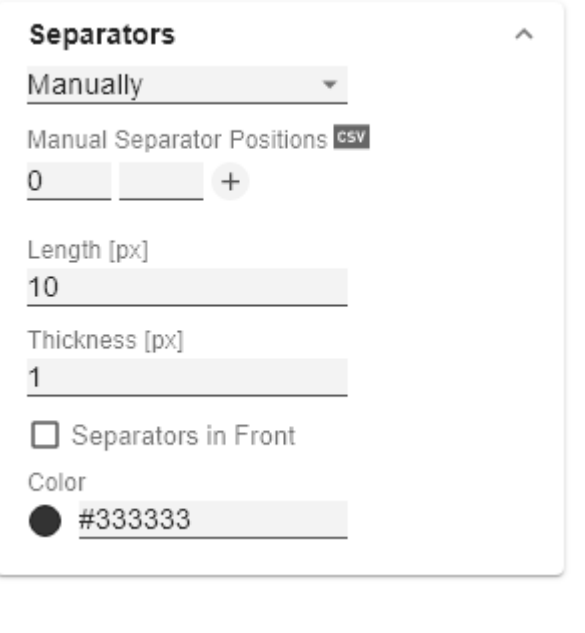

€

## <span id="page-43-0"></span>Chart Specific Tab

#### **Bar Chart** gaphomate<br>charts n Ending Line Visible  $\circ$ Die Checkbox (de)aktiviert die Ending Lines im Balken- $\mathbb{F}_\times$  and  $\mathbb{Z}$ Tт bzw- Säulendiagramm. Ending Line Overlap [px] **Chart Specific** Der Wert Überlappung der KPI-Ending-Lines in [px] rechts **Bar Chart** und links über den Balken. Ending Line Visible Ending Line Thickness [px] Ending Line Overlap [px] Definieren Sie hier die Dicke der Ending-Lines in [px]. 6 Ending Line Thickness [px] Ending Line Color 1 Legen Sie hier den Farbwert der KPI-Ending-Lines fest. Ending Line Color #000000 **Waterfall Chart Waterfall Chart** Hier können Sie die Farben der Wasserfall-Elemente – Calculation Path 65V korrespondierend zum Rechengang (Calculation Path) – bestimmen.  $+$ Calculation Path Plus Color #d8d8d8  $\bigcirc$ Zur flexiblen Nutzung des Wasserfalls hinterlegen Sie hier die entsprechende Rechenoperation. Mittels Klick auf das Minus Color csv-Symbol können Sie zwischen der standardmäßigen #6e6e6e Feldeingabe oder der kommaseparierten Eingabe wechseln. Sum Color mögliche Rechenoptionen #2e2e2e " " wendet keine gesonderte Formatierung an Neutral Color (Leerzeichen)  $\bullet$  + Zufluss (Plus) #2e2e2e • - Abfluss (Minus) Span Plus Color  $\bullet$  = Zwischensummen (Sum) "0" neutrale Postion (Neutral)  $\rightarrow$  #2e2e2e • s+ positive Spanne (Span Plus) Span Minus Color • s- negative Spanne (Span Minus) #2e2e2e Waterfall Colors Setzen Sie Farbwerte für die verschiedenen Rechenoptionen über den Color Picker oder HEX Code.

Elementwertes ab.

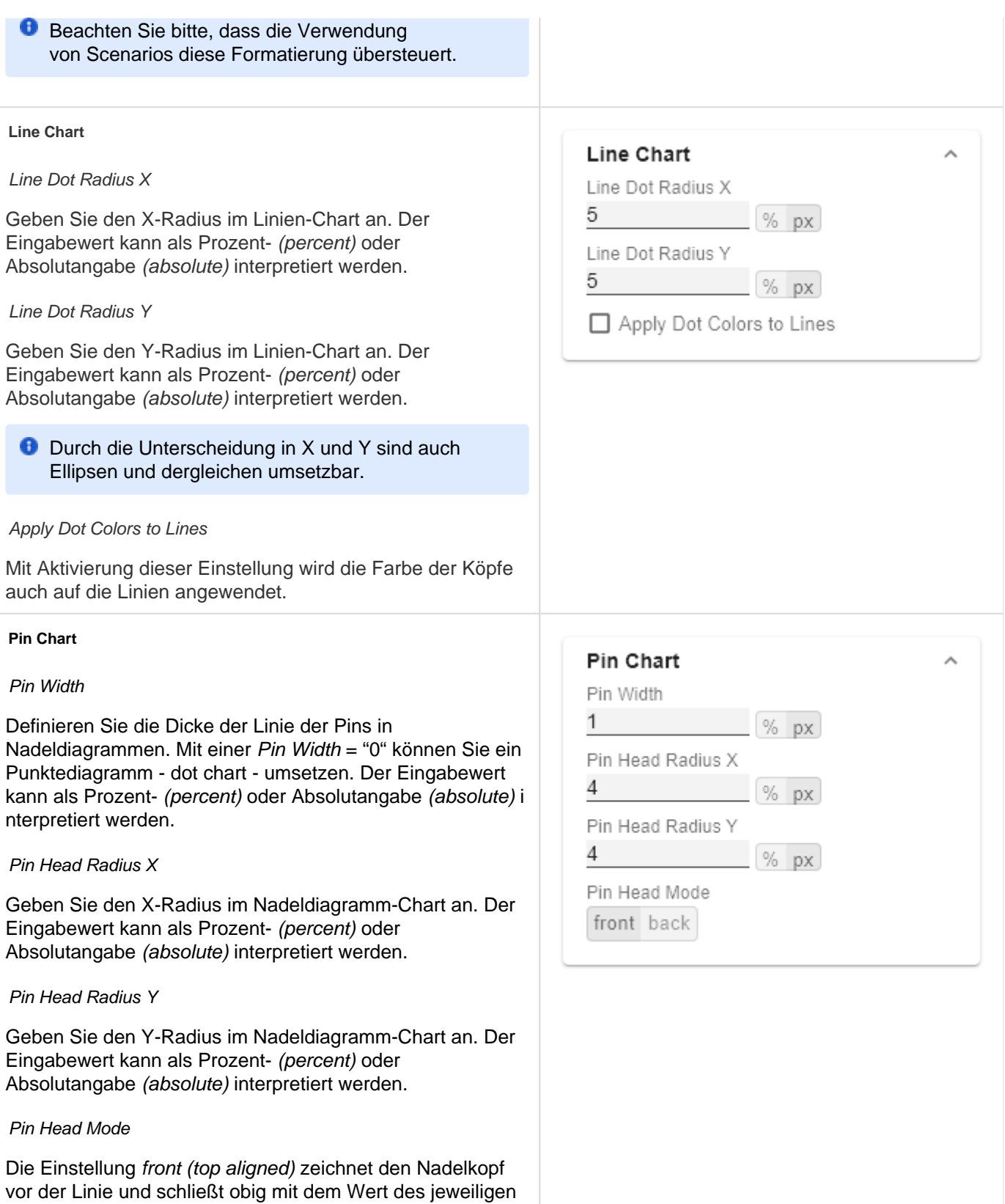

Die Einstellung back (center aligned) zeichnet den Nadelkopf hinter der Linie und positioniert den Kopf mittig auf dem jeweiligen Elementwert.

#### Stacked Bar Chart

Steuert den Modus der Stacked Bar Charts. Es gibt die folgenden Modi:

- Regular: Die Summen werden aus den absoluten Werten gebildet, d.h. negative Werte werden positiv aufaddiert.
- Negative: Negative Werte werden auch als solche aufaddiert. Es gibt auch negative Stapelsäulen.
- Negative2: Dieser bildet immer die Gesamtsumme (ähnlich wie RealNumbers nur ohne Summenzeichen), ordnet die Elemente aber wie Negative an. Wenn die Gesamtsumme negativ ist, so steht diese links/unten am Balken und bei positiver Gesamtsumme entsprechend rechts/oben.
- Realnumber: Die Summen werden aus den reellen Zahlen gebildet, aber nur positive Stapel gebildet.
- Percent: Die Stapelsegmente werden als Prozentanteile der Summe jedes Stapels dargestellt.

#### Bar Width

Der Eingabewert für die Balkenbreite kann als Prozent- (per cent) oder Absolutangabe (absolute) interpretiert werden.

Stacked Bar Sums Visible

(De)aktiviert die Summen über den Stapeln.

Stacked Bar Label Position

Steuert, ob die Beschriftungen des Stapels mittig innerhalb ( middle) oder rechts (right) angezeigt werden.

#### **Offsetbar Chart**

Offset Bars on Left Side

Zeigt die Abweichungsbalken des Offsetbar-Charts links statt rechts an.

Deviation Labels On Top

Zeigt die Beschriftungen der Abweichungen im Offsetbar-Charts immer oben an. Andernfalls werden die negativen Abweichungsbeschriftungen innerhalb des Balkens angezeigt.

Labels on Top

## **Stacked Bar Chart**

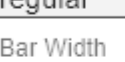

roquiar

50

Stacked Bar Sums Visible Stacked bar label position middle right

 $%$  px

## Offsetbar Chart

- □ Offset Bars on Left Side
- □ Deviation Labels on Top
- □ Labels on Top

Zeigt die Beschriftungen des Offsetbar-Balkens oberhalb des Balkens an und nicht innerhalb.

## <span id="page-47-0"></span>Emphasis Tab

#### **Reference Lines**

#### **Configuration**

Mit diesem Element können Sie Linien definieren, um zum Beispiel bestimmte Grenzwerte oder statistische Größen zu visualisieren. Über das +-Symbol fügen Sie neue Linien hinzu und über den roten Mülleimer werden angelegte Linien-Konfigurationen wieder gelöscht.

## Configuration Pop-Up

Folgende Eigenschaften können definiert werden:

- Enable: (De-)aktiviert die Sichtbarkeit der Linie
- Line Label: Tragen Sie hier den Namen der Referenzlinie ein. Dieser wird im Diagramm eingeblendet.
- Line Type:
	- Threshold: Es wird eine zur Kategorieachse parallele Linie gezeichnet, deren Lage über das Li ne Base bestimmbar ist.
	- Lin.Reg.: Es wird eine Regressionsgerade für alle Werte einer sichtbaren Serie dargestellt. Über das Nummernfeld Value kann der Index (beginnend bei 1) der gewünschten Serie gewählt werden.
	- Median: Stellt den Median einer sichtbaren Serie als zur Kategorieachse parallele Linie dar. Über das Nummernfeld Value kann der Index (beginnend bei 1) der gewünschten Serie gewählt werden.
	- Average: Stellt den Mittelwert einer sichtbaren Serie in Form einer zur Kategorieachse parallelen Linie dar. Über das Nummernfeld Value kann der Index (beginnend bei 1) der gewünschten Serie gewählt werden.
- Line Base: Diese Eigenschaft greift, wenn Sie bei Line Type 'Threshold' gewählt haben. Geben Sie hier den Wert für die Linienposition ein.
- Line Size (px): Gibt die Stärke der Referenzlinie in Pixel an.
- Line Color: Bestimmen Sie Farbe für die Linie mittels Color Picker oder tragen Sie einen entsprechenden HEX-Code ein.
- Line Style: Zur Darstellung der Linie sind drei Modi verfügbar: durchgängig (solid), gepunktet (dotted) oder gestrichelt (dashed).

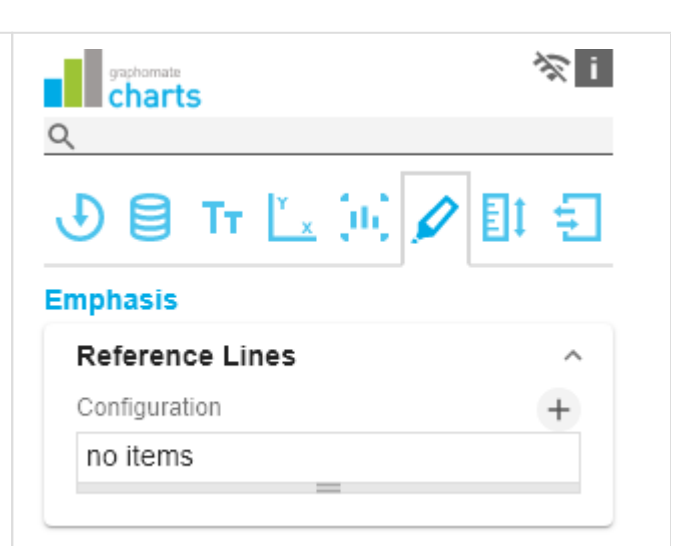

## : 100 (Threshold)

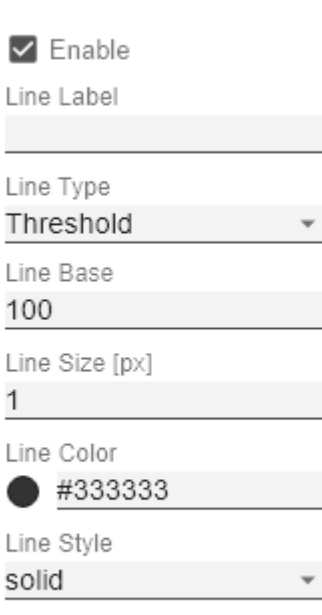

OK

**Highlight**

Über diese Funktion können Sie die absolute (Absolute Label) und/oder prozentuale (Percent Label) Differenz verschiedener Diagrammelemente hervorheben. Sie haben die Wahl zwischen einer einzelnen Hervorhebung an der Seite (single) oder der Hervorhebung mehrfacher Elemente innerhalb des Diagramms (multi).

#### single

Im Modus single wird das Highlight an der Seite des Diagramms dargestellt. Definieren Sie mittels Start Series und Start Element den Ausgangswert für die Berechnung des Highlights. Im zweten Schritt legen das Vergleichselement über End Series und End Element fest. Weiterhin können Sie wählen, ob die absoluten und / oder prozentualen Werte angezeigt werden sollen.

#### multi

Im Modus multi können mehrere Highlights über das +- Symbol erstellt werden. Im Pop-Up definieren Sie die Indexe der Kategorien, bei denen die Hervorhebung starten (Start Series und Start Element) und enden (End Series und End Element)soll.

### both

Im Modus both können die Modi single und multi zeitlgeic h verwendet werden. Nehmen Sie die Einstellungen wie oben beschrieben vor.

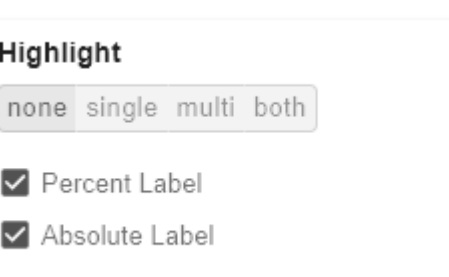

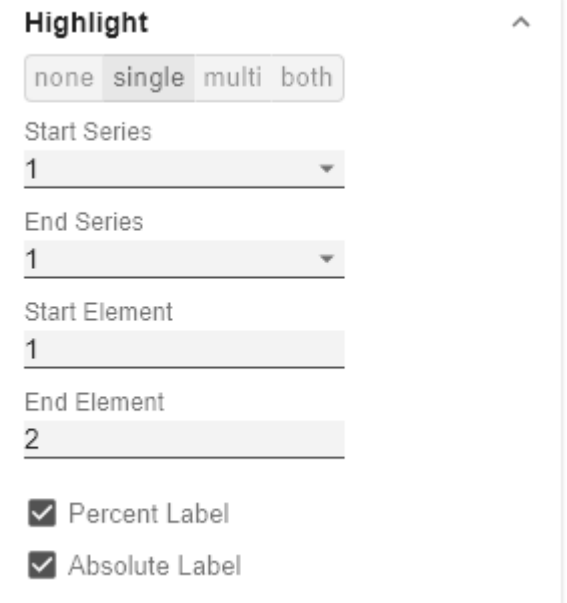

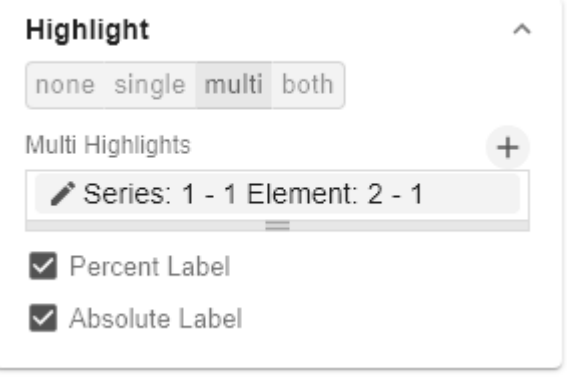

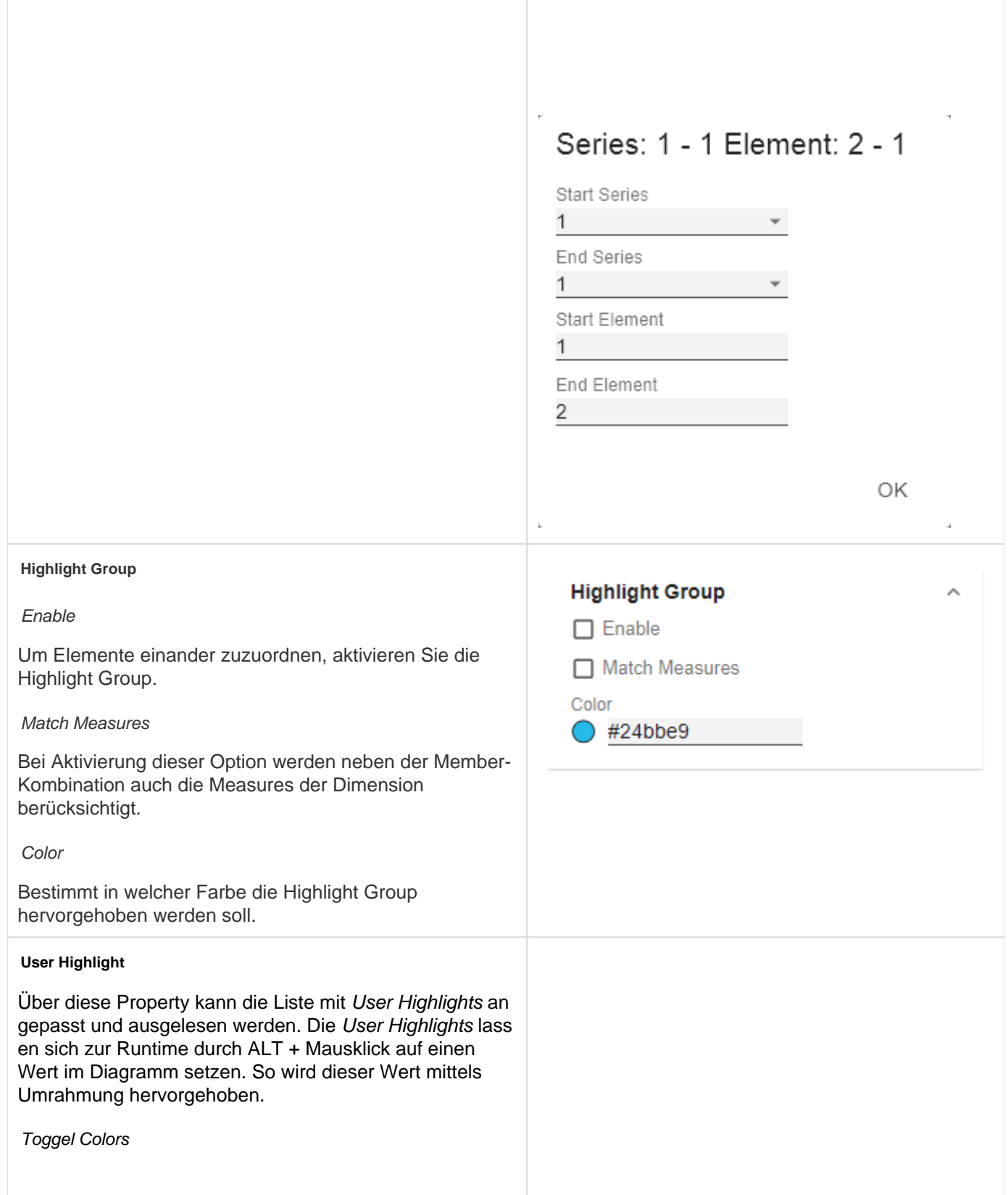

Eine Liste von Farben, durch die bei wiederholtem Wählen des User Highlights (hervorgehobene Werte zur Run-Time mittels ALT+Click) durchgeschaltet wird.

User Highlight Pop-Up

Legen Sie hier fest welches Element initial hervorgehoben werden soll. Weisen Sie den Index der Serie (Series Index) und den Index des Elements (Eleme nt Index) zu.

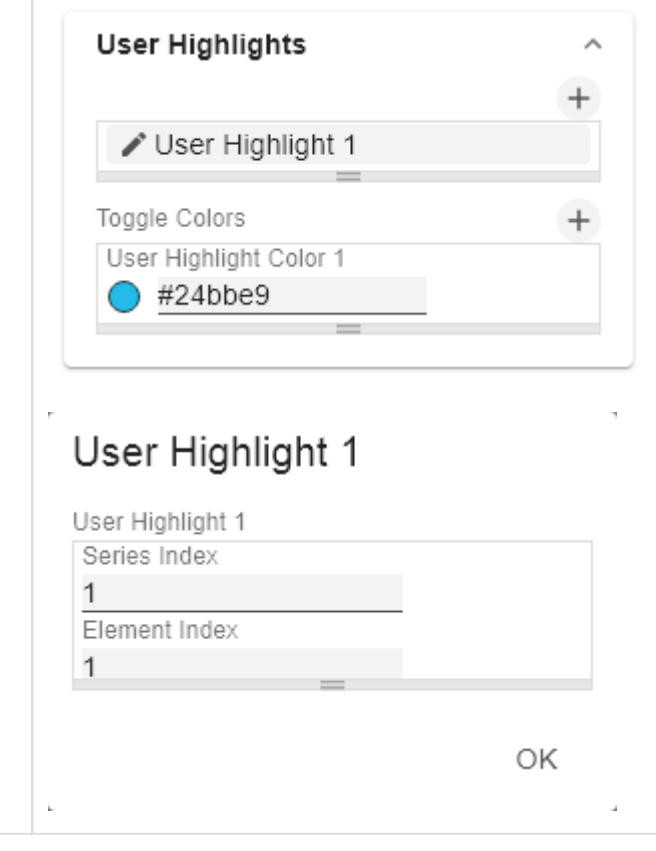

## <span id="page-51-0"></span>Scaling Tab

## **Scaling**

Die Standardeinstellung automatic skaliert das Diagramm entsprechend der Min und Max-Werte aus allen abzubildenden Daten.

Alternativ können Sie unter manual Min/Max-Skalierungswerte für Absolut- und Prozentwerte manuell setzen. Chart Min-Werte > "0" schneiden die Werteachse ab.

#### **Synchronize**

Comparison Group

Mittels der Comparison Group skalieren Sie mehrere Diagramme identisch. Bei Zuweisung einer Comparison Group wird im Diagramm ein Overlay angezeigt. Vergeben Sie für alle betreffenden Diagramme ein identisches Gruppenkürzel. Nun wird das Minimum und Maximum der Datenbasis dieser Gruppe genutzt.

 $\bullet$  Hinweis zur Verwendung der Comparison Group in Power BI:

Nutzen Sie eindeutige Kürzel. Beispielsweise "Berichtskürzel\_AA" statt nur einen Buchstaben wie "A" oder "B". Andernfalls kann es dazu führen, dass die Comparison Group in den Berichten nicht synchronisiert.

**D** Diese Funktion wird nicht von Tableau Desktop unterstützt.

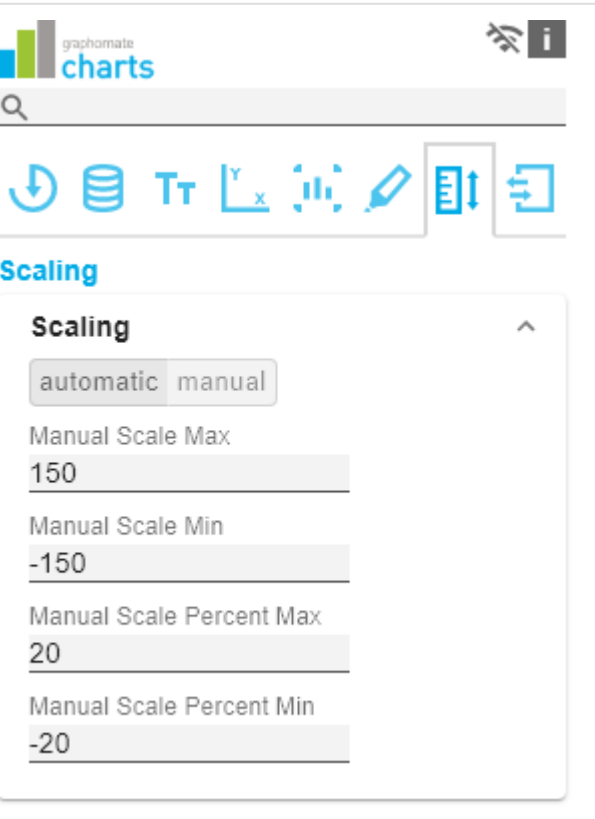

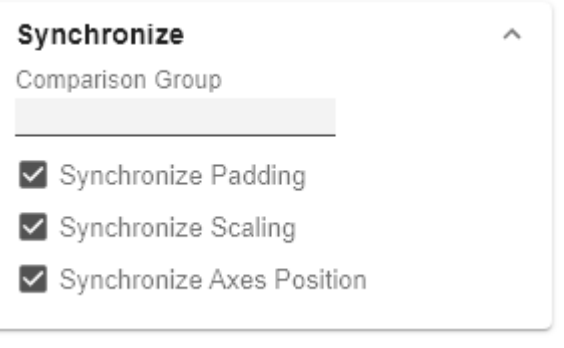

Synchronize Padding

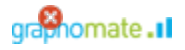

Gibt an, ob das Padding aus der Comparison Group überno mmen oder ob dieses für das Diagramm selbstständig ermittelt werden soll.

#### Synchronize Scaling

Gibt an, ob die Skalierung aus der Comparison Group übern ommen oder ob diese für das Diagramm selbstständig ermittelt werden soll.

#### Synchronize Axes Position

Gibt an, ob die Achsenpositionen aus der Comparison Group übernommen oder ob diese für das Diagramm selbstständig ermittelt werden sollen.

#### **Outliers**

Ist die Eigenschaft Use Outlier Thresholds aktiviert, wird der manuell definierte Wert, ab dem Ausreißer dargestellt werden, verwendet.

#### short - long

Hier wählen Sie, wie Ausreißer dargestellt werden. Im Modus short werden die Ausreißer als kleine Dreiecke an der Achse dargestellt. Im Modus long werden die Ausreißer hingegen über die gesamte zur Verfügung stehende Fläche – gemäß den Regeln nach IBCS – dargestellt.

## Size [px]

Die Größe des Ausreißerzeichens in Pixeln.

## Negative/Positive Threshold

Ist bei automatischer Skalierung der Wert, bis zu dem sich im Diagramm alles automatisch skaliert. Übersteigt ein Wert in den Daten diese Grenze, wird dieser Wert nicht für die Maximum-Berechnung verwendet. Alle Werte über diesem Wert werden dann entsprechend als Ausreißer angezeigt.

## Negative/Positive Threshold Percent

Gleiche Funktion wie Negative/Positive Threshold, jedoch für Prozentwerte in den Abweichungsdiagrammen.

#### **Scaling Helper**

Hier aktivieren und bestimmen Sie das Aussehen Linie (line) oder Fläche (area).

### Value

Tragen Sie hier den Wert für die Position des Scaling Helpers ein.

## Outliers

□ Use Outlier Threshold

short long

Size [px]

Positive Threshold

100

7

Negative Threshold

 $-100$ 

Positive Threshold Percent

10

Negative Threshold Percent

-10

## Line Color

Definieren Sie über den Color Picker oder einen Hex-Code die Farbe der Linie (Line Color).

Bar Line Width [px]

Bestimmen Sie die Linienbreite des Scaling Helpers in Pixel.

Area Color

Definieren Sie über den Color Picker oder einen Hex-Code die Farbe der Fläche (Area Color).

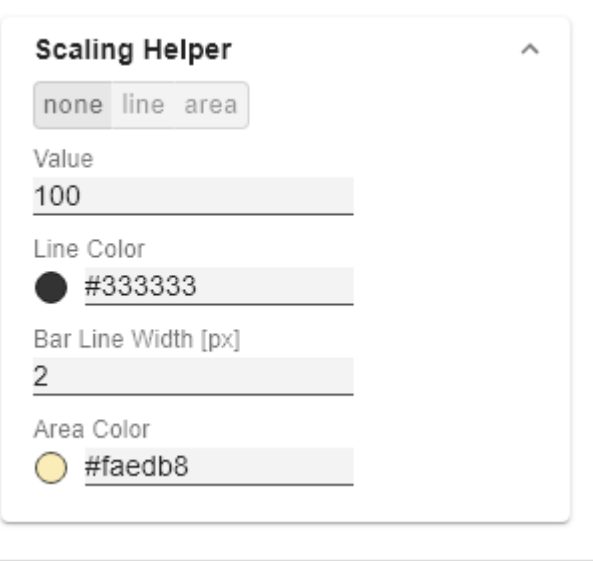

## <span id="page-54-0"></span>Input Output Tab

Die Funktionen dieses Tabs dienen dem Austausch von Templates (Vorlagen) für die graphomate charts. Verbinden Sie sich zum graphomate server - einer kostenlose Komponente der graphomate GmbH - um auf diesem ein graphomate charts Template abzulegen oder zu laden. Sie können auf diese Weise vorkonfigurierte graphomate charts Designs zwischen BI-Frontends, die den graphomate server unterstützen, austauschen. Aktuell sind dies: Power BI, Tableau, SAP Analytics Cloud, SAP Lumira Designer, SAP Web Intelligence, SAP UI5 und Microsoft Excel.

#### **Server Configuration**

Hier lässt sich die Server URL eingeben mit dem sich die Komponente verbinden soll und von der sie die Templates abrufen soll.

Wenn man die URL zum Server angegeben hat, wird durch einen grünen Haken signalisiert, dass eine Verbindung hergestellt werden konnte.

Sollte später ein anderer Server benutzt werden, kann auch der Button neben dem Save-Button gedrückt und die Server URL bearbeitet werden.

Der Hyperlink "Admin" ermöglicht den Absprung in den Admin-Bereich des graphomate servers.

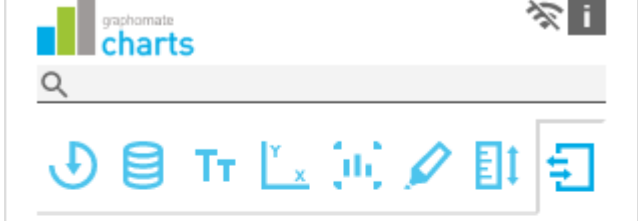

## **Input Output**

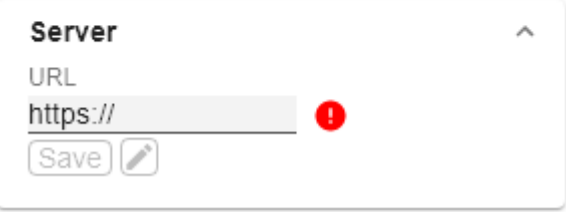

#### **Templates**

Wenn die derzeitigen Einstellungen als Template gespeichert werden sollen, kann in das Eingabefeld mit der Bezeichnung Create Template ein neuer Templatename eingetragen und mit Klick auf den Button Save State bestäti gt werden. Wenn der eingegebene Name der Namenskonvention genügt, wird das Template auf dem Server gespeichert und ein Toast mit der entsprechenden Botschaft im unteren Teil des graphomate property sheets ausgegeben. Sollte der eingegebene Name jedoch nicht den erwarteten Namenskonventionen genügen, wird dementsprechend eine Fehlermeldung mit den erlaubten Zeichen eingeblendet.

Über Choose Template können auf dem Server gespeicherte Templates abgerufen und angewendet werden. Dazu muss das gewünschte Template nur ausgewählt werden und der Button Apply betätigt werden. Sollten Sie ein Template löschen wollen, müssen Sie entsprechend das Template in der Liste auswählen und den Button Delete (Mülleimer) betätigen. Sollten Änderungen serverseitig an den Templates vorgenommen worden sein, muss per Refresh-Button geklickt werden. Änderungen sollten dann sichtbar sein.

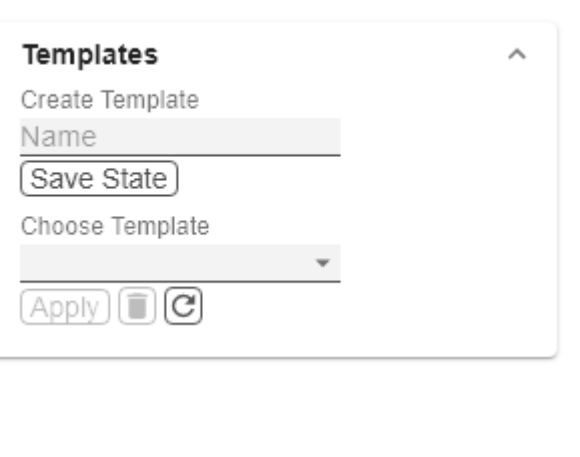

## <span id="page-55-0"></span>**Standardwerte**

Hier finden Sie die Standardwerte der voreingestellten Series Styles und der Scenarios. Kopieren Sie die Zeichenkette und fügen Sie diese auf dem Tab Data im jeweiligen Bereich Import/Export wieder ein.

## **C** Series Styles:

W3sic2hvcnQiOiJkZWZhdWx0U2VyaWVzMSIsImNvbG9yIjoiI2FhYWFhYSIsImZpbGx0eXBlIjoiZmlsbGVkIiwi c2hhcGUiOiJjaXJjbGUiLCJ0aGlja25lc3MiOjEsImJhcndpZHRoIjowLjQsInBpbndpZHRoIjowLjI1LCJmb250d2V pZ2h0IjoicmVndWxhciJ9LHsic2hvcnQiOiJkZWZhdWx0U2VyaWVzMiIsImNvbG9yIjoiI2NjY2NjYyIsImZpbGx0 eXBlIjoiZmlsbGVkIiwic2hhcGUiOiJjaXJjbGUiLCJ0aGlja25lc3MiOjEsImJhcndpZHRoIjowLjQsInBpbndpZHRoIj owLjI1LCJmb250d2VpZ2h0IjoicmVndWxhciJ9LHsic2hvcnQiOiJkZWZhdWx0U2VyaWVzMyIsImNvbG9yIjoiIzk 5OTk5OSIsImZpbGx0eXBlIjoiZmlsbGVkIiwic2hhcGUiOiJjaXJjbGUiLCJ0aGlja25lc3MiOjEsImJhcndpZHRoIjo wLjQsInBpbndpZHRoIjowLjI1LCJmb250d2VpZ2h0IjoicmVndWxhciJ9LHsic2hvcnQiOiJkZWZhdWx0U2VyaW VzNCIsImNvbG9yIjoiI2JiYmJiYiIsImZpbGx0eXBlIjoiZmlsbGVkIiwic2hhcGUiOiJjaXJjbGUiLCJ0aGlja25lc3MiOj EsImJhcndpZHRoIjowLjQsInBpbndpZHRoIjowLjI1LCJmb250d2VpZ2h0IjoicmVndWxhciJ9LHsic2hvcnQiOiJk ZWZhdWx0U2VyaWVzNSIsImNvbG9yIjoiIzc3Nzc3NyIsImZpbGx0eXBlIjoiZmlsbGVkIiwic2hhcGUiOiJjaXJjbG UiLCJ0aGlja25lc3MiOjEsImJhcndpZHRoIjowLjQsInBpbndpZHRoIjowLjI1LCJmb250d2VpZ2h0IjoicmVndWxh ciJ9LHsic2hvcnQiOiJkZWZhdWx0U2VyaWVzNiIsImNvbG9yIjoiIzg4ODg4OCIsImZpbGx0eXBlIjoiZmlsbGVkIi wic2hhcGUiOiJjaXJjbGUiLCJ0aGlja25lc3MiOjEsImJhcndpZHRoIjowLjQsInBpbndpZHRoIjowLjI1LCJmb250d 2VpZ2h0IjoicmVndWxhciJ9LHsic2hvcnQiOiJkZWZhdWx0U2VyaWVzNyIsImNvbG9yIjoiIzU1NTU1NSIsImZpb Gx0eXBlIjoiZmlsbGVkIiwic2hhcGUiOiJjaXJjbGUiLCJ0aGlja25lc3MiOjEsImJhcndpZHRoIjowLjQsInBpbndpZH RoIjowLjI1LCJmb250d2VpZ2h0IjoicmVndWxhciJ9LHsic2hvcnQiOiJkZWZhdWx0U2VyaWVzOCIsImNvbG9yIj oiIzY2NjY2NiIsImZpbGx0eXBlIjoiZmlsbGVkIiwic2hhcGUiOiJjaXJjbGUiLCJ0aGlja25lc3MiOjEsImJhcndpZHRo IjowLjQsInBpbndpZHRoIjowLjI1LCJmb250d2VpZ2h0IjoicmVndWxhciJ9LHsic2hvcnQiOiJkZWZhdWx0U2Vya WVzOSIsImNvbG9yIjoiIzMzMzMzMyIsImZpbGx0eXBlIjoiZmlsbGVkIiwic2hhcGUiOiJjaXJjbGUiLCJ0aGlja25lc 3MiOjEsImJhcndpZHRoIjowLjQsInBpbndpZHRoIjowLjI1LCJmb250d2VpZ2h0IjoicmVndWxhciJ9LHsic2hvcnQ iOiJkZWZhdWx0U2VyaWVzMTAiLCJjb2xvciI6IiM0NDQ0NDQiLCJmaWxsdHlwZSI6ImZpbGxlZCIsInNoYXBlIj oiY2lyY2xlIiwidGhpY2tuZXNzIjoxLCJiYXJ3aWR0aCI6MC40LCJwaW53aWR0aCI6MC4yNSwiZm9udHdlaWd odCI6InJlZ3VsYXIifSx7InNob3J0IjoiZGVmYXVsdFNlcmllczExIiwiY29sb3IiOiIjMTExMTExIiwiZmlsbHR5cGUi OiJmaWxsZWQiLCJzaGFwZSI6ImNpcmNsZSIsInRoaWNrbmVzcyI6MSwiYmFyd2lkdGgiOjAuNCwicGlud2lk dGgiOjAuMjUsImZvbnR3ZWlnaHQiOiJyZWd1bGFyIn0seyJzaG9ydCI6ImRlZmF1bHRTZXJpZXMxMiIsImNvb G9yIjoiIzIyMjIyMiIsImZpbGx0eXBlIjoiZmlsbGVkIiwic2hhcGUiOiJjaXJjbGUiLCJ0aGlja25lc3MiOjEsImJhcndpZ HRoIjowLjQsInBpbndpZHRoIjowLjI1LCJmb250d2VpZ2h0IjoicmVndWxhciJ9XQ==

## **B** Scenarios (AC, FC, PP, BU):

W3sic2hvcnQiOiJBQyIsImNvbG9yIjoiIzIyMjIyMiIsImZpbGx0eXBlIjoiZmlsbGVkIiwic2hhcGUiOiJyZWN0IiwidG hpY2tuZXNzIjoxLCJiYXJ3aWR0aCI6MC40LCJwaW53aWR0aCI6MC4yNSwiZm9udHdlaWdodCI6Im5vcm1h bCJ9LHsic2hvcnQiOiJQUCIsImNvbG9yIjoiIzgwODA4MCIsImZpbGx0eXBlIjoiZmlsbGVkIiwic2hhcGUiOiJyaG 9tYiIsInRoaWNrbmVzcyI6MSwiYmFyd2lkdGgiOjAuNCwicGlud2lkdGgiOjAuMjUsImZvbnR3ZWlnaHQiOiJub3 JtYWwifSx7InNob3J0IjoiQlUiLCJjb2xvciI6IiMwMDAwMDAiLCJmaWxsdHlwZSI6ImVtcHR5Iiwic2hhcGUiOiJja XJjbGUiLCJ0aGlja25lc3MiOjEsImJhcndpZHRoIjowLjQsInBpbndpZHRoIjowLjI1LCJmb250d2VpZ2h0Ijoibm9y bWFsIn0seyJzaG9ydCI6IkZDIiwiY29sb3IiOiIjMDAwMDAwIiwiZmlsbHR5cGUiOiJoYXRjaGVkVXAiLCJzaGFw ZSI6InJob21iIiwidGhpY2tuZXNzIjoxLCJiYXJ3aWR0aCI6MC40LCJwaW53aWR0aCI6MC4yNSwiZm9udHdla WdodCl6Im5vcm1hbCJ9XQ==

## <span id="page-56-0"></span>Known Issues (charts)

- Power BI Tooltips:
	- Die Aktivierung der Tooltips erfolgt in Power BI (Web und Desktop) auf dem Arbeitsbereich Visualisieru ngen im Bereich Format (Farbrolle-Symbol) unter der Option "QuickInfo".
	- Über das GPS können Einstellungen zur Formatierung der Tooltips vorgenommen werden.
- Power BI Comparison Group:
	- Nutzen Sie eindeutige Kürzel. Beispielsweise "Berichtskürzel\_AA" statt nur einen Buchstaben wie "A" oder "B". Andernfalls kann es dazu führen, dass die Comparison Group in den Berichten nicht synchronisiert.
- Datenserienbreiten (Width) im Data Series Styles Editor gelten zurzeit nur für Säulen- und Balkendiagramme. Für Stapel-, Wasserfall- und Integrierte Abweichungsdiagramme nutzen Sie bitte den Parameter Bar Width in den Standard Properties.
- Auch die Datenarten Width kann nicht für Wasserfall- und Stapeldiagramme angewendet werden.
- Die Datenreihenbeschriftung (Series Labels) Right/Bottom des Wasserfall- und Stapeldiagramms werden nic ht korrekt gezeichnet.
- Wenn beim Wasserfall manuell skaliert wird und das Minimum positiv ist, werden die Elemente in die Balken gezeichnet.
- Im Internet Explorer werden für NULL-Werte-Labels keine Tooltips angezeigt
- Bei unterschiedlichen Charttypen pro Serie lässt sich die Single-/Multihighlight-Funktion nicht nutzen.
- Bei unterschiedlichen Charttypen pro Serie und aktivierter Funktion "Use Outlier Threshold" entsteht ein größerer Abstand zwischen der Wertachse und den Kategorielabels.
- Übersteigt der Wert des Scaling Helpers den Outlier Threshold (Use Outlier Threshold: true), wird der Wert des Scaling Helpers als neuer Outlier Threshold Wert definiert (Gleiches gilt für negative Werte des Scaling Helpers).
- Die Einstellung der Skalierung mit Hilfe von Skalierungsgruppen führt nicht zu einer gleichen Skalierung zwischen den graphomate charts und der graphomate matrix.
- Im Struktur-Modus überlappt das Chart die Szenariolegende.

## <span id="page-57-0"></span>Known Issues (SAC)

- Unsere graphomate Komponenten können aufgrund von SAC-Beschränkungen aktuelle nur im SAC Application Design verwendet werden. Wir gehen davon aus, dass wir SAC Stories gemäß SAPs Ankündigung zur "Story 2.0" in Q2.2023 unterstützen werden.
- Unterstützte Web Browser der SAP Analytics Cloud: [https://userapps.support.sap.com/sap/support](https://userapps.support.sap.com/sap/support/knowledge/en/2674150) [/knowledge/en/2674150](https://userapps.support.sap.com/sap/support/knowledge/en/2674150)

## <span id="page-58-0"></span>Wasserfall Berechnungspfad

Ein Wasserfalldiagramm – auch Brücke(ndiagramm) genannt – zeigt, wie ein Anfangswert durch eine Serie von Werten erhöht (Zufluss) oder ver-ringert (Abfluss) wird und so zu einem Endwert führt – ggf. mit Zwischensummen und Spannen.

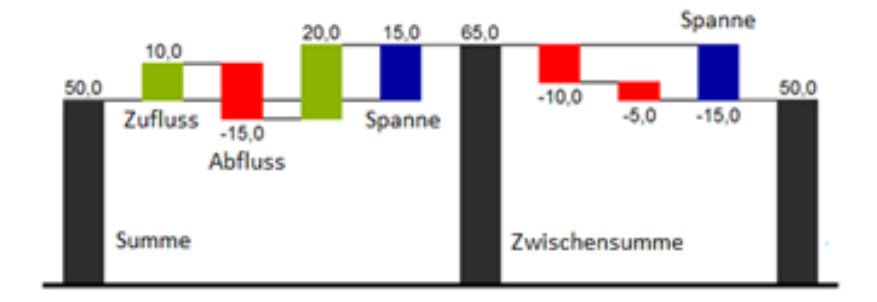

Zur flexiblen Nutzung des Wasserfalls kann durch eine zusätzliche Datenreihe festgelegt werden, ob es sich bei dem darzustellenden Wert um eine (Zwischen-)Summe/Spanne oder einen Zu- bzw. Abfluss handelt: den Waterfall Calculation Path.

Grundsätzlich bestimmen die Vorzeichen der Datenserienwerte die Wirkung auf die (Zwischen-)Summen des Wasserfalls:

- negative Werte werden als Abfluss,
- + positive Werte als Zufluss interpretiert

und entsprechend der Farbwahl auf dem Reiter Chart Specific gezeichnet.

Bei Nutzung von Datenarten werden die hier definierten Farbwerte übersteuert.

Standardmäßig wird das letzte Element eines Wasserfalls als Endsumme interpretiert. Ein Wasserfall ohne Eingaben im Waterfall Calculation Path hätte damit folgendes Aussehen:

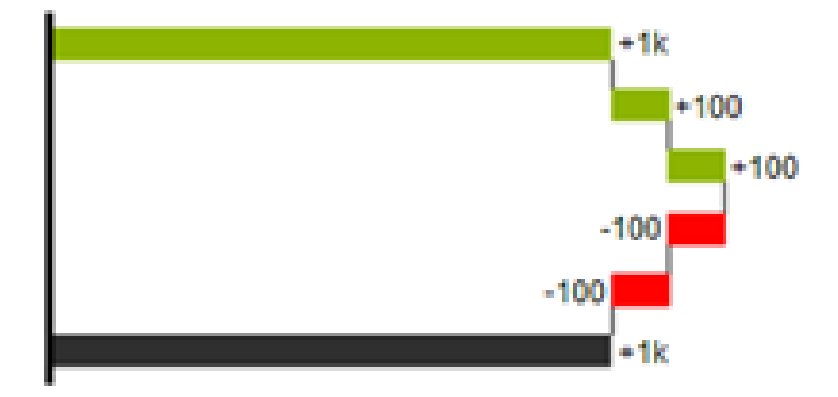

Durch die Pflege des Waterfall Calculation Path kann das Aussehen und das Vorzeichen der einzelnen Wasserfallelemente unabhängig – auch über die Skriptsprache – gesteuert werden. Folgende Werte können verwendet werden:

## **+ = Zufluss**

Positive Vorzeichen werden unterdrückt, die (+)-Farbe auf die Elemente angewendet.

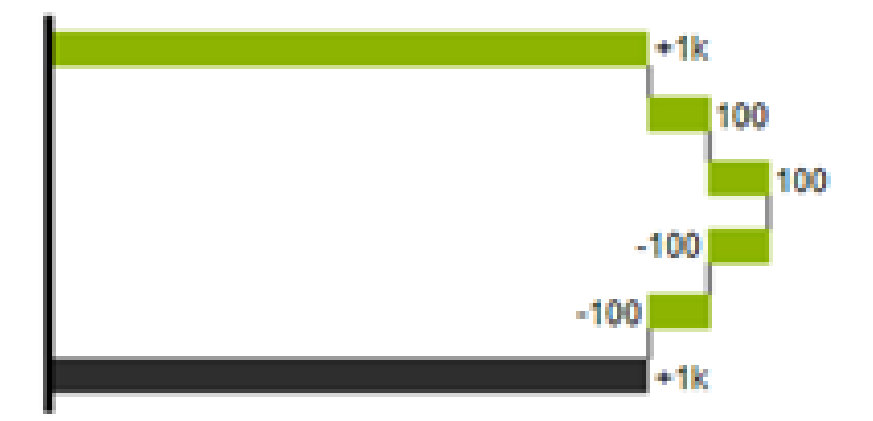

## **- = Abfluss**

Negative Vorzeichen werden unterdrückt, die (-)-Farbe auf die Elemente angewendet.

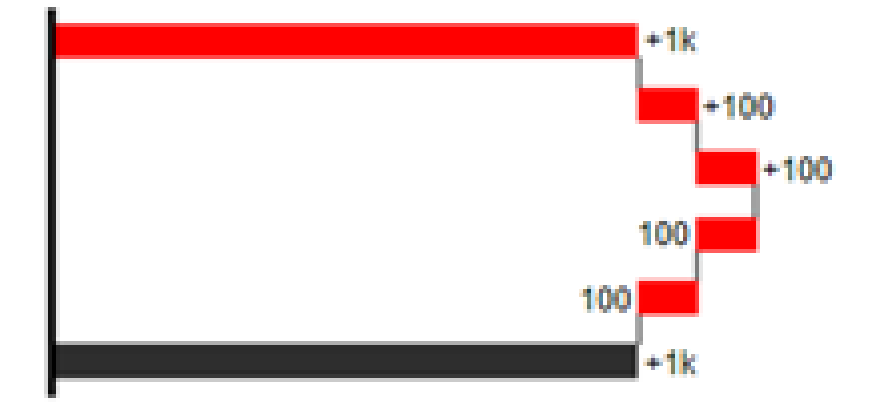

## **0 = neutrale Position**

Alle Vorzeichen werden abgebildet, die (0)-Farbe wird auf die Elemente angewendet.

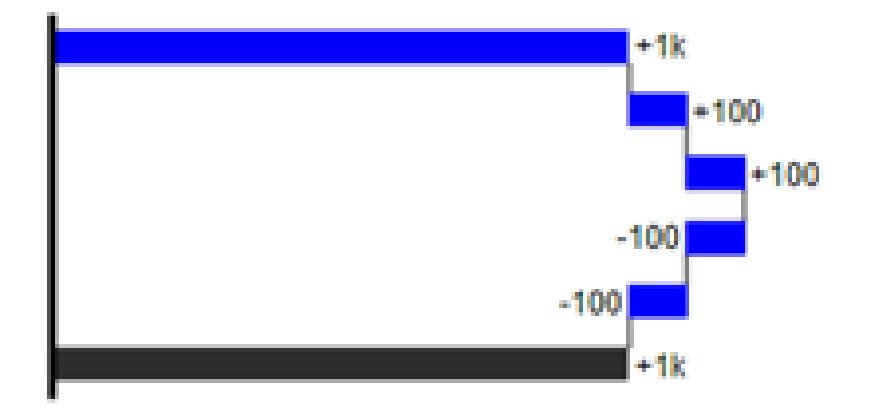

## **= = (Zwischen)-Summe**

Das Element beginnt an der Werteachse und die (=)-Farbe wird auf die Elemente angewendet.

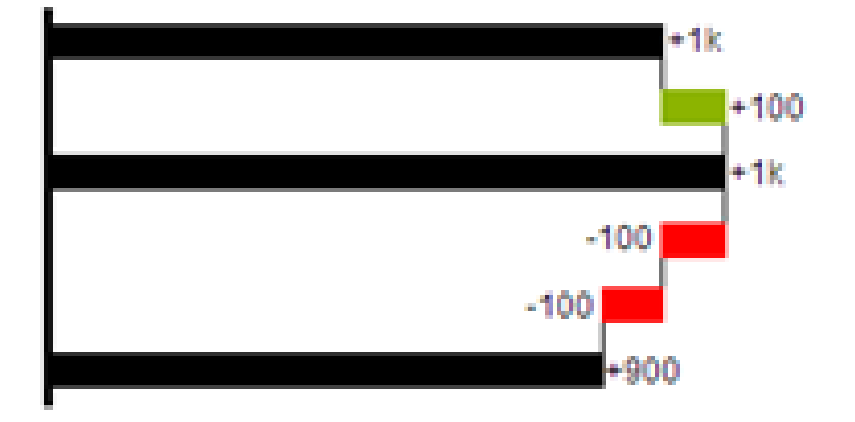

## **s- = negative Spanne**

Mit einer Spanne können einzelne Veränderungen beginnend von einer Summen-Position zu einer Gesamt-Position zusammen-gefasst werden.

Mit der negativen Spanne können z.B. einzelne Kosten-Positionen zu einer Gesamtkosten-Position aggregiert werden.

Korrespondierend zur Abfluss-Position (s.o.) werden negative Vorzeichen unterdrückt und die (s-)-Farbe auf die Elemente angewendet.

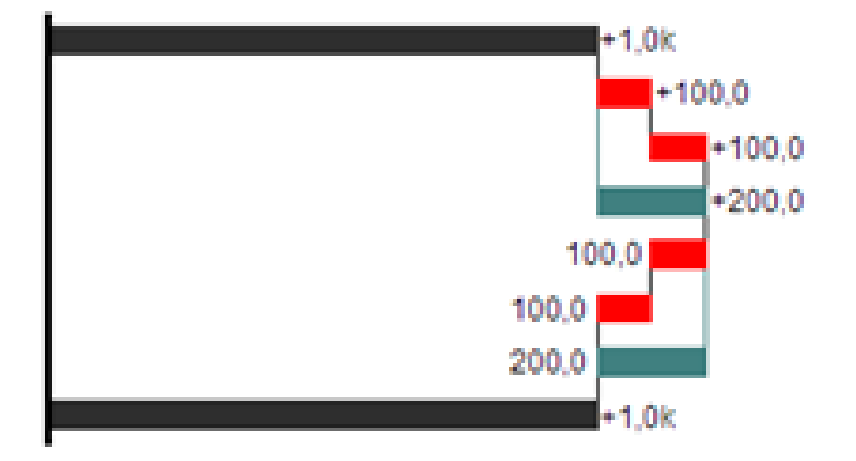

## **s+ = positive Spanne**

Mit einer positiven Spanne werden Zufluss-Positionen beginnend von einer Summen-Position zusammengefasst. Korrespondierend zur Zufluss-Position werden positive Vorzeichen unterdrückt und die (s+)-Farbe auf die Elemente angewendet.

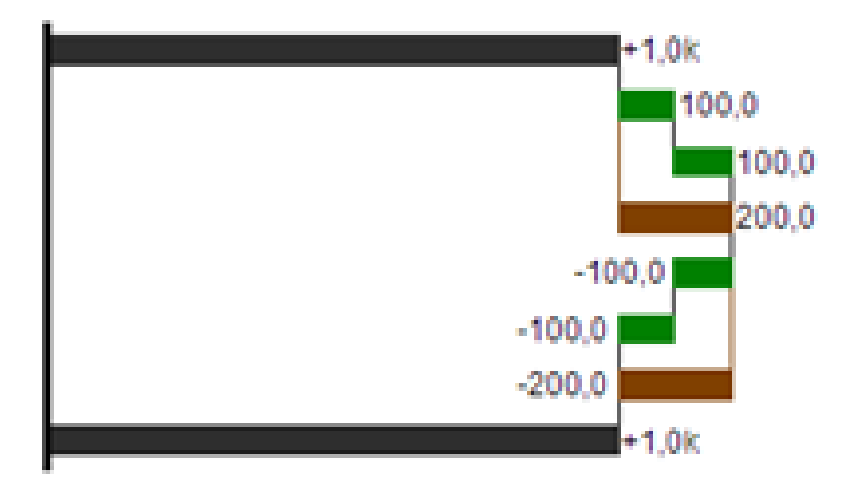

**D** Die (-) und (s-)-Werte im Waterfall Calculation Path wirken sich auch auf die Abweichungs-diagramme zum Wasserfall aus: Bei negativen Datenwerten, die nun aufgrund der Eingaben ohne Vorzeichen abgebildet werden, kehrt sich das Vorzeichen der Abweichungen wie auch die Ausrichtung zwangsläufig um. Andernfalls besteht die Gefahr der Falschinterpretation.

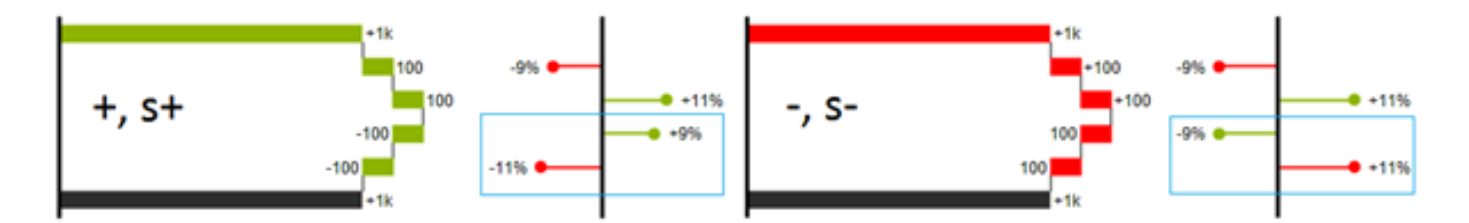

## <span id="page-62-0"></span>Stapeldiagramm Modi

Bei der Darstellung von Werten im Form von Stapeldiagrammen können 5 verschiedene Modi für die Summenbildung genutzt werden. Folgende Abbildung zeigt die Modi auf:

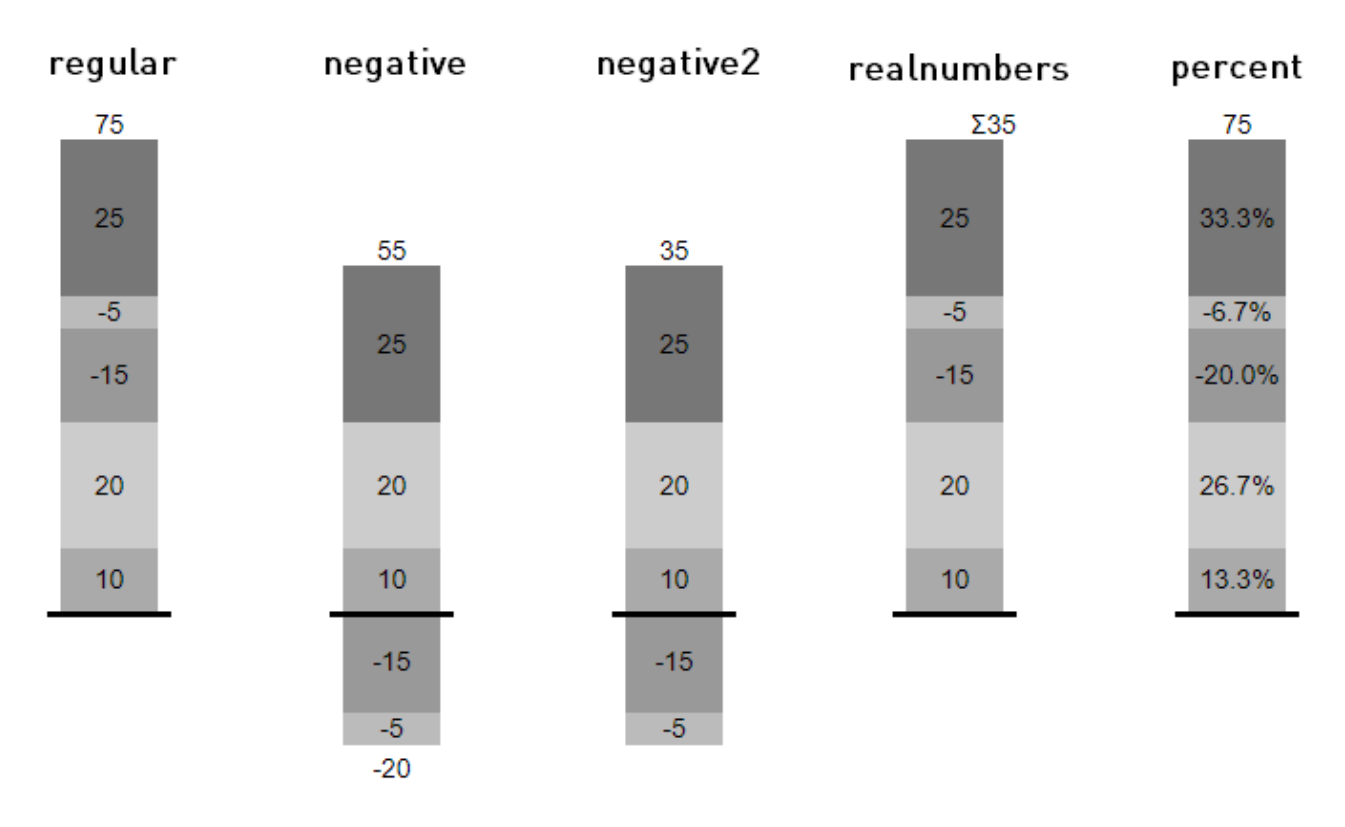